# **บทท ี่ 4**

# **ผลการศึกษา**

้ระบบสารสนเทศภายในองค์กรผ่านเว็บไซต์ สำหรับ โรงเรียนสอนภาษา เป็นระบบที่ พัฒนาเพื่ออำนวยความสะดวกในการใช้งาน และการทำงานภายในองค์กรของธุรกิจประเภท สถาบันสอนภาษา ทําใหระบบการทํางานภายในองคกรมีประสิทธิภาพและรวดเร็วในการจัดการ บริหารงานในองคกร

เริ่มจากการศึกษาระบบเดิมที่มีอยู่ในองค์กรด้านการให้บริการ (Service Operation) และ ิ่ การติดตามข้อมูลกระบวนการทำงาน (Data Tracking) ซึ่งเป็นส่วนหนึ่งของการดำเนินงานตามหลัก ึ่ ปฏิบัติขององค์กร โดยพัฒนาให้มีการจัดเก็บเอกสารอย่างเป็นระบบมากขึ้นโดยออกแบบ และ พัฒนาให้อยู่ในรูปแบบของ Webbased — แทนที่เอกสารคั้งเคิม เพื่อให้ เอกสารทั้งหมดอยู่ใน ั้ ั้ ฐานขอมูลเดียวกันและมีความชัดเจนในการดําเนินงาน และติดตามงาน รวมถึงปองกันเอกสารสูญ หาย อีกทั้งข้อมูลยังสามารถตรวจสอบ ได้ในแต่ละสาขา และเป็นข้อมูลที่มีความเป็นปัจจุบันอยู่ ั้ เสมออีกดวย

#### **4.1 การศึกษากระบวนการเดิม**

4.1.1 ภาพรวมกระบวนการที่มีอยูเดิมในองคกร

จากการศึกษาและวิเคราะหระบบงานเดิมขององคกร New Cambridge (Thailand) ซึ่งใน บริการดาน สถาบันสอนภาษา (Language School) ลักษณะของการทํางานแบงไดเปนสองแบบ คือ

4.1.1.1 สนใจเรียนเพ มความรูความสามารถทางภาษา ิ่

เมื่อลูกค้ามีความต้องการที่จะเข้าเรียนที่สถาบัน จะต้องทำการทดสอบความรู้ ความสามารถทางภาษา และจะถูกประเมินโดยอาจารยผูสอนวามีความรูความ ความสามารถในระดับใด จากนั้นเมื่อสามารถเปิดคลาสเรียนใด้ลูกค้าจะสามารถชำระ ั้ เงิน และเขาเรียนได

4.1.1.2 สนใจไปศึกษาต่อต่างประเทศ

เมื่อลูกค้ามีความสนใจไปศึกษาต่อต่างประเทศ จะต้องทำการยื่นเอกสารขอ ื่ สมัครเข้ามหาวิทยาลัย หลังจากนั้นเมื่อมหาวิทยาลัยตอบรับแล้ว ต้องคำเนินการจัดการ ั้ เอกสารต่างๆ เพื่อเข้าเรียน เช่น การหาที่พัก และเอกสารการเดินทางเข้าประเทศ (VISA) ื่ เมื่อลูกค้าใด้เริ่มศึกษากับทางมหาวิทยาลัยแล้ว จะดำเนินการทางการบัญชีกับทาง มหาวิทยาลัย

สําหรับโครงการนี้ผูทําการวิจัยมีเปาหมายสํารวจทีมงานในสวนของ Service Operation ผู้ซึ่งทำหน้าที่รับผิดชอบเป็นผู้แนะแนวการศึกษา (Counsellor) ให้สามารถทำงานรองรับลูกค้า ไดตลอดเวลา

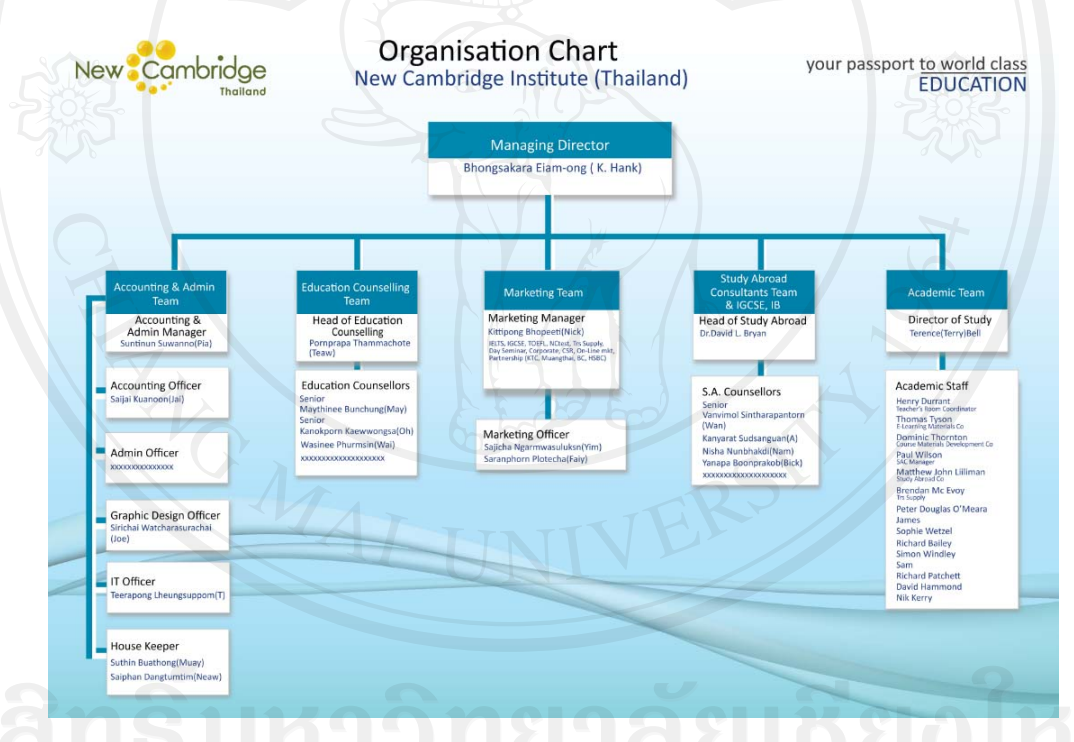

## รูป 4.1 โครงสรางขององคกร

โครงสร้างองค์กรจากภาพแสดงถึงทีมงานที่เกี่ยวข้องที่มีหน้าที่รับผิดชอบตามเซอร์วิส แตกต่างกันออกไปในการค้นคว้าอิสระนี้จะเน้นที่ส่วนของ Service Operation ซึ่งเป็นการ ี้ ดําเนินงานหลักขององคกรไดแก Education Conselling Team และ Study Abroad Consultants & IGCSE, IB โดยจะรับผิดชอบแนะแนวการศึกษาให้กับลูกค้าทั้งที่ต้องการเรียนเสริมความรู้ทาง ั้ ภาษาและลูกคาที่ตองการไปเรียนตอตางประเทศ

ในส่วนของทีมงานที่เกี่ยวข้องค้านกระบวนการปฏิบัติการ (Service Operation) พบว่ามีแต่ ี่  $\mathcal{L}^{\mathcal{L}}(\mathcal{L}^{\mathcal{L}})$  and  $\mathcal{L}^{\mathcal{L}}(\mathcal{L}^{\mathcal{L}})$  and  $\mathcal{L}^{\mathcal{L}}(\mathcal{L}^{\mathcal{L}})$ ละส่วนงานทำงานแยกหน้าที่กันโดยชัดเจน ซึ่งอาจจะมีการเกี่ยวข้องกันเฉพาะในกรณีของ ลูกค้าที่ ี่ เรียนเสริมความรูทางภาษาและตองการไปศึกษาตอตางประเทศดวย

4.1.2 ปญหาท ี่พบในการดําเนินงานขององคกร

การทํางานของปกติขององคกรจะแบงเปน 2 สวนคือ Education Conselling Team จะทําหนาที่ดูแล การบริการด้าน การเรียนเพื่อเพิ่มความสามารถทางภาษา โดยจะทำหน้าที่ ให้คำแนะนำในการเรียน ตางๆ ใหกับลูกคารวมไปถึงการจัดหองเรียน และตารางการเรียน และสวน Study Abroad Consultant Team จะทำหน้าที่ให้คำปรึกษาแนะแนวการไปศึกษาต่อต่างประเทศให้กับลูกค้า ยังคง เป็นเอกสารเป็นส่วนใหญ่ทำให้เมื่อเกิดเอกสารสูญหายจะไม่สามารถติดตามงานได้ และยังมีการ ทำงานที่ซ้ำซ้อนเนื่องจากการใช้แบบฟอร์มเอกสารที่มีข้อมูลความคล้ายคลึงกันในการทำงาน

สวนการเก็บขอมูลของฝายตางๆ นั้นยังเก็บในรูปแบบเอกสารและไฟลเอกสาร (Microsoft Excel) อยูทําใหเกิดการศูนยหายของเอกสารและขอมูลไมไดถูกปรับปรุงอยูตลอดเวลาและยังทํา ให้เกิดเอกสารจำนวนมากทำให้ยากต่อการค้นหา และจัดเก็บ เพื่อไว้ใช้ในการดำเนินงาน

## **4.2 ความตองการของระบบใหม**

4.2.1 ความตองการของระบบใหม

ิ จากการข้อมูลของโครงสร้างองค์กร และการดำเนินงานดังกล่าวทางผู้ศึกษาค้นคว้า สามารถรวบรวมความต้องการโดยแบ่งออกเป็นรายละเอียดตามโครงสร้าง ดังต่อไปนี้

Information Management

สามารถสร้างข้อมูลพื้นฐานขององค์กร เพื่อใช้ในการคำเนินงานพื้นฐานขององค์กร ื้ เชน ขอมูลท อยูบริษัท หองเรียน พนักงาน Course เรียนท ี่เปดสอน ขอมูล ี่ มหาวิทยาลัย เป็นต้น

**• Students Registration Chiang Mai Universi** สามารถเก็บข้อมูลของลูกค้า เช่น ชื่อ-นามสกุล เบอร์ติดต่อ การใช้บริการต่างๆ สถานะการดําเนินงาน และสถานะการจายเงินได

Class Opening

สามารถสร้าง Class เรียนโดยสามารถระบบวันเวาลาที่เปิดสอน รายละเอียดต่างๆ เช่นสถานที่ ผู้สอน ผู้เรียน และสถานะของ Class เรียน ได้

 $\bullet$ Study Abr oad

> สามารถติดตามสถานะการดำเนินงานในขั้นตอนต่างๆ ของลูกค้า การแก้ไขการ เปลี่ยนแปลงสถานะของการคำเนินงาน ั้

 $\bullet$ Report

> สามารถออกรายงานเบื้องต้นในการดำเนินงานใด้ เช่น จำนวน Class ที่เปิดสอนแยก ตาม Course เป็นต้น ื้

ในส่วนของรายละเอียดของความต้องการนั้นสามารถอ้างอิงเพิ่มเติมใด้จากภาคผนวก ก เอกสารความต้องการของระบบ ิ่

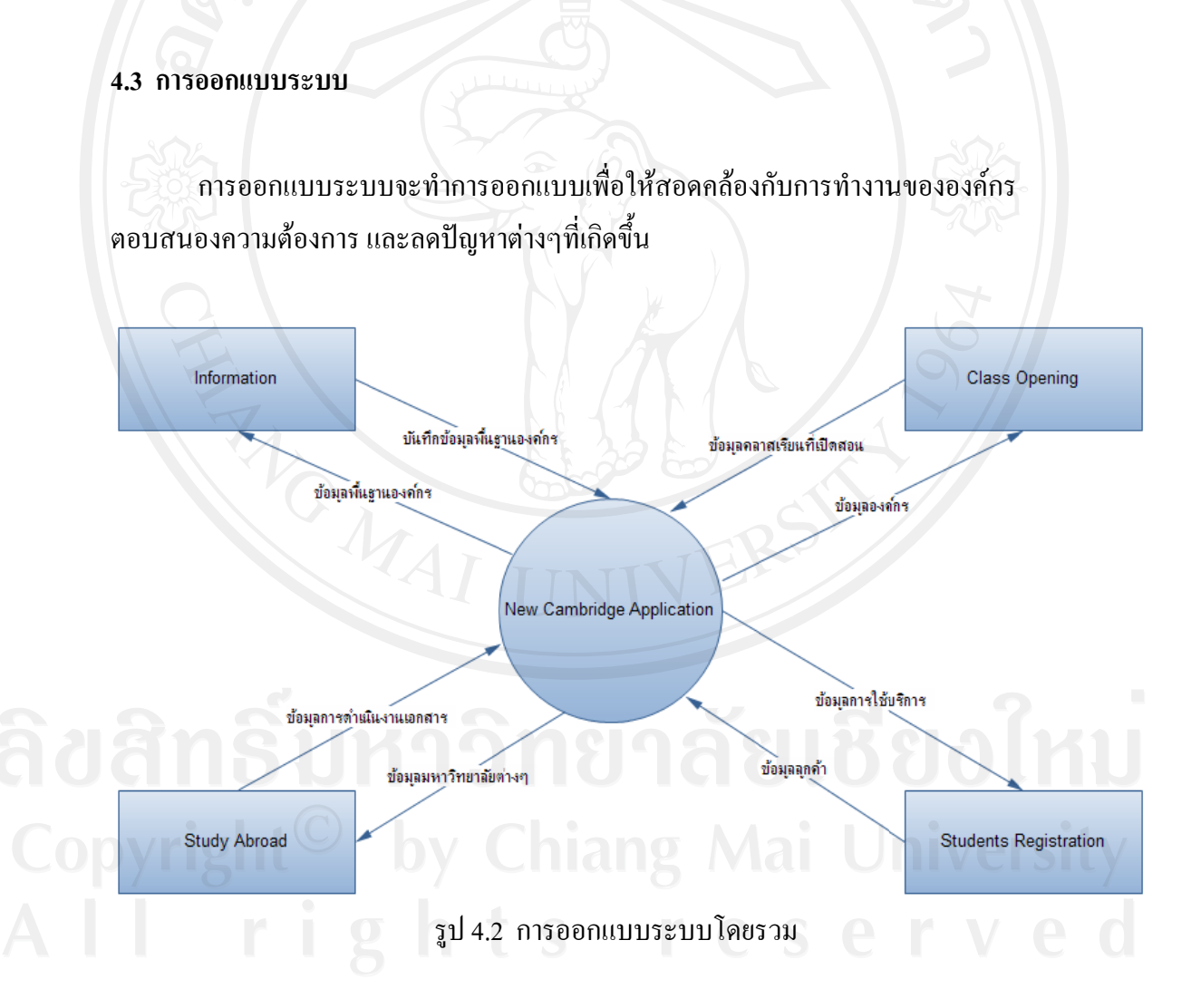

จากรูป 4.2 ระบบถูกออกแบบให้มี 4 ระบบย่อยโดยแยกการทำงานที่ต่างกัน และรวมการ ทำงานที่เหมือนกัน ซึ่งผลที่ได้คือ ระบบการจัดการข้อมูล (Information) ระบบการเก็บข้อมูลลูกค้า ี่ (Students Registration) ระบบการจัดการวิชาที่เปิดสอน (Class Opeing) ระบบการจัดการ สถานะการดํ าเนินงานของ งเอกสาร (Stu udy Abroad)

ขั้นตอนการดำเนินงานต่างๆ ในการดำเนินงานนั้นถูกพัฒนาให้เป็นระบบมากขึ้น มีทิศทาง และกรอบในการทำงานที่ชัดเจนมากขึ้นตามภาพด้านล่าง ี่ ั้

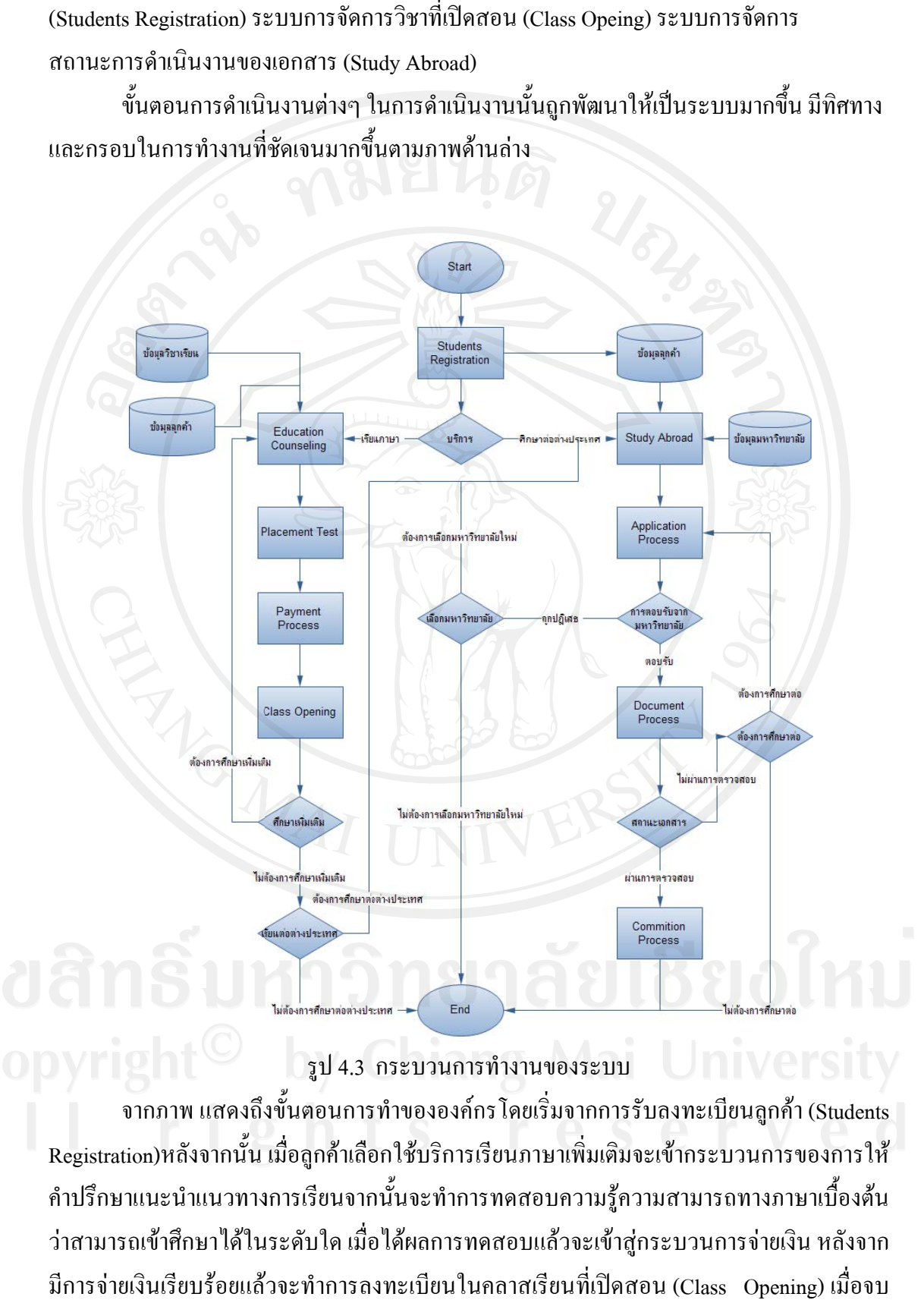

รูป 4.3 กระบวนการทำงานของระบบ

จากภาพ แสดงถึงขั้นตอนการทำขององค์กร โดยเริ่มจากการรับลงทะเบียนลูกค้า (Students Registration)หลังจากนั้น เมื่อลูกค้าเลือกใช้บริการเรียนภาษาเพิ่มเติมจะเข้ากระบวนการของการให้ Registration)หลังจากนั้น เมื่อลูกค้าเลือกใช้บริการเรียนภาษาเพิ่มเติมจะเข้ากระบวนการของการให้<br>คำปรึกษาแนะนำแนวทางการเรียนจากนั้นจะทำการทดสอบความรู้ความสามารถทางภาษาเบื้องต้น ว่าสามารถเข้าศึกษาได้ในระดับใด เมื่อได้ผลการทดสอบแล้วจะเข้าสู่กระบวนการจ่ายเงิน หลังจาก มีการจ่ายเงินเรียบร้อยแล้วจะทำการลงทะเบียนในคลาสเรียนที่เปิดสอน (Class) Opening) เมื่อจบ ิ่ ี่ ื้  $\overline{a}$ 

คลาสเรียนลูกกค้ามีสิทธิ์ที่จะทำการลงเรียนต่อในคลาสอื่น หรือเลือกที่จะไม่เรียนก็ได้ ถ้าเลือกเรียน คลาสอื่นต่อจะกลับเข้าสู่กระบวนการแนะแนวการศึกษาอีกครั้ง หากลูกค้าต้องการเรียน ไปศึกษาต่อ ื่ ตางประเทศดวยจะถูกสงขอมูลไปยังกระบวนการศึกษาตอตางประเทศ (Study Abroad) หลังจาก ้นั้นจะเข้าสู่กระบวนการกรอกเอกสารใบสมัครของมหาวิทยาลัยต่างๆ ถ้ามหาวิทยาลัยไม่ตอบรับ ก็ จะทำการเลือกมหาวิทยาลัยอื่น หรือยกเลิกบริการก็ได้ เมื่อมหาวิทยาลัยตอบรับจะเข้าสู่กระบวนการ ื่ ของการคำเนินการทางค้านเอกสารต่างๆ เมื่อเอกสารเรียบร้อยแล้ว ก็จะสามารถเดินทางไปศึกษาต่อ ื่ ต่างประเทศได้ หลังจากนั้นจะเข้าสู่กระบวนการเรียบเก็บเงินจากทางมหาวิทยาลัยต่อไป ์<br>;

#### 4.3.1 Information

เป็นระบบการจัดการข้อมูลพื้นฐานต่างๆ ขององค์กร เช่น ที่อยู่ สาขา ห้องเรียน วิชาที่เปิด ์<br>.<br>. ี สอน ข้อมูลมหาวิทยาลัย คณะต่างๆ ของมหาวิทยาลัย จะประกอบไปด้วย

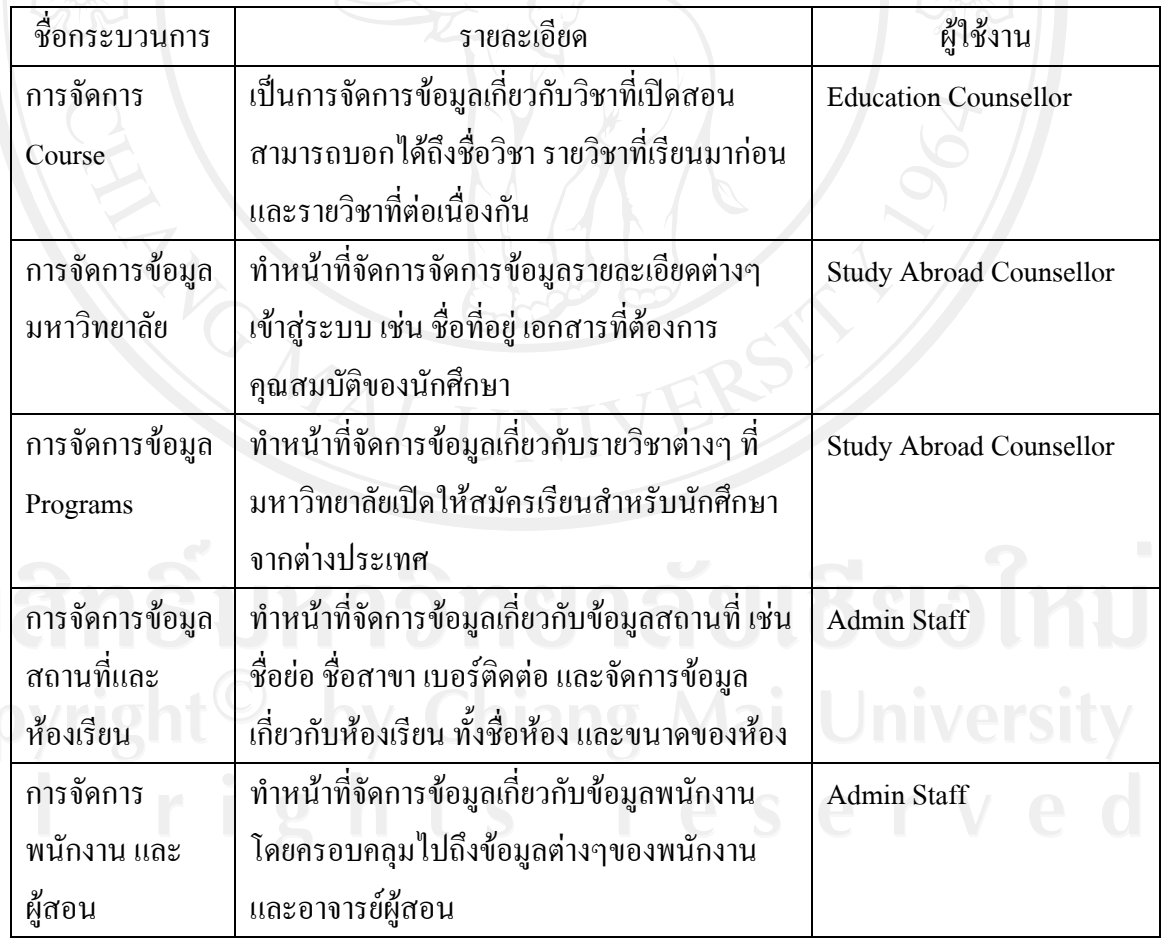

จากการทำงานด้านข้อมูลพื้นฐานต่างๆ มีการทำงานเป็นระบบในลักษณะเดียวกันกื้อการ เพิ่มข้อมูล และแก้ไขข้อมูลต่างๆในระบบ โดยจะไม่ยุ่งเกี่ยวกับกระบวนการทำงานหลัก เป็น ิ่ เพียงแค่ข้อมูลที่ใช้ภายในองค์กรเท่านั้น ื้

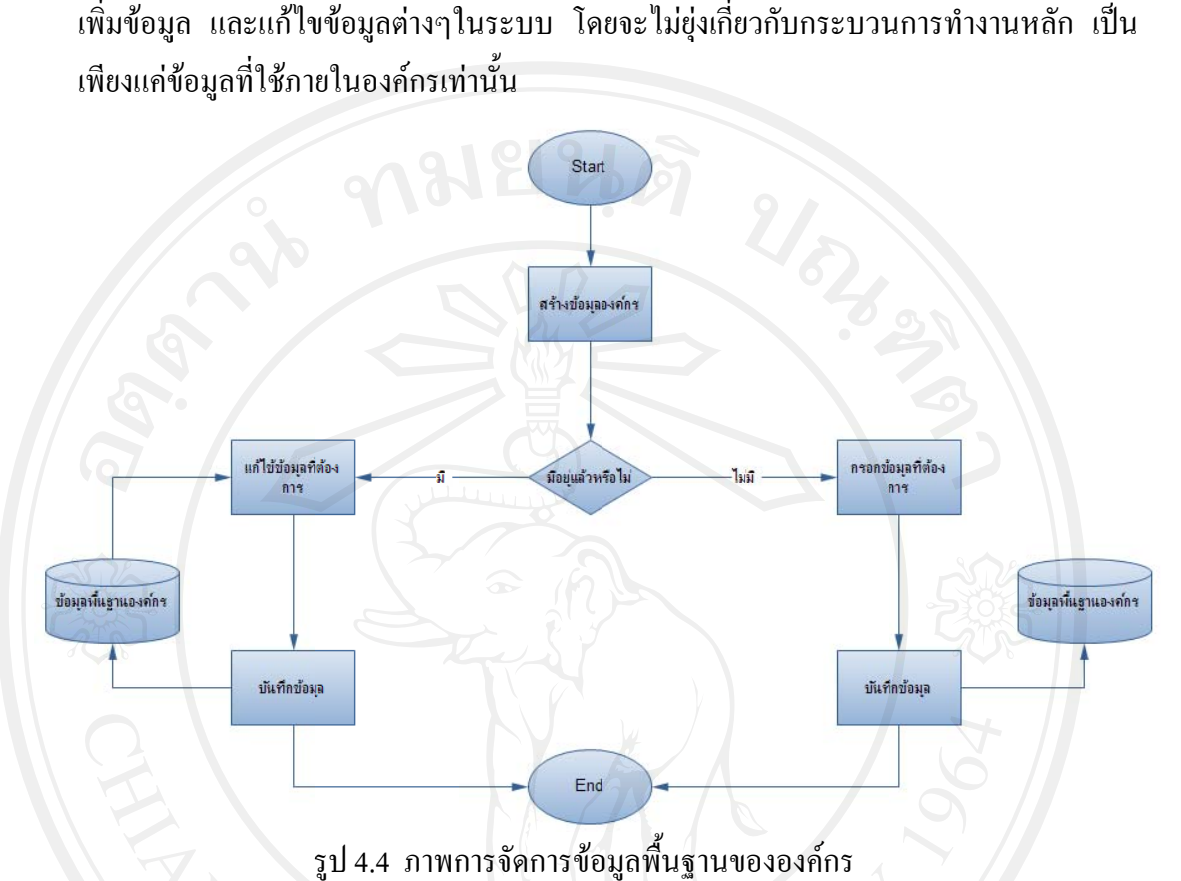

จากรูป 4.4 การจัดการข้อมูลพื้นฐานขององค์กร จะเริ่มต้นด้วยความต้องการในการสร้าง<br>ต่างๆ ผ่านการตรวจสอบก่อนว่ามีข้อมูลอยู่ในระบบอยู่ก่อนแล้วหรือไม่ หลังจากนั้นจึง ข้อมูลต่างๆ ผ่านการตรวจสอบก่อนว่ามีข้อมูลอยู่ในระบบอยู่ก่อนแล้วหรือไม่ หลังจากนั้นจึง ทำการเพิ่ม หรือแก้ไขข้อมูลในระบ เมื่อตรวจสอบความเรียบร้อยแล้วทำการบันทึกข้อมูลลงสู่ ระบบ ิ่ ั้

4.3.2 Class Opening

เป็นระบบการจัดการคลาสเรียนที่เปิดสอนจะสามารถระบุรายละเอียดต่างๆ คลาสที่เปิดสอน เช่น วันเวลาที่เปิด ชื่อคลาส วิชาที่สอน อาจารย์ และลูกค้าที่เข้าเรียน ี่ เก ยวกับ

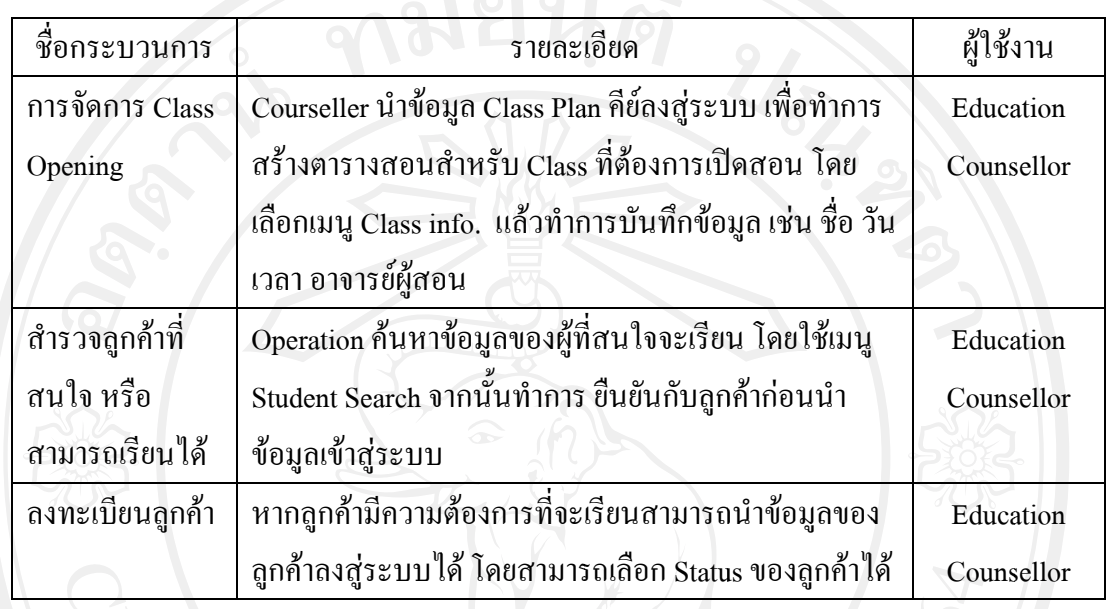

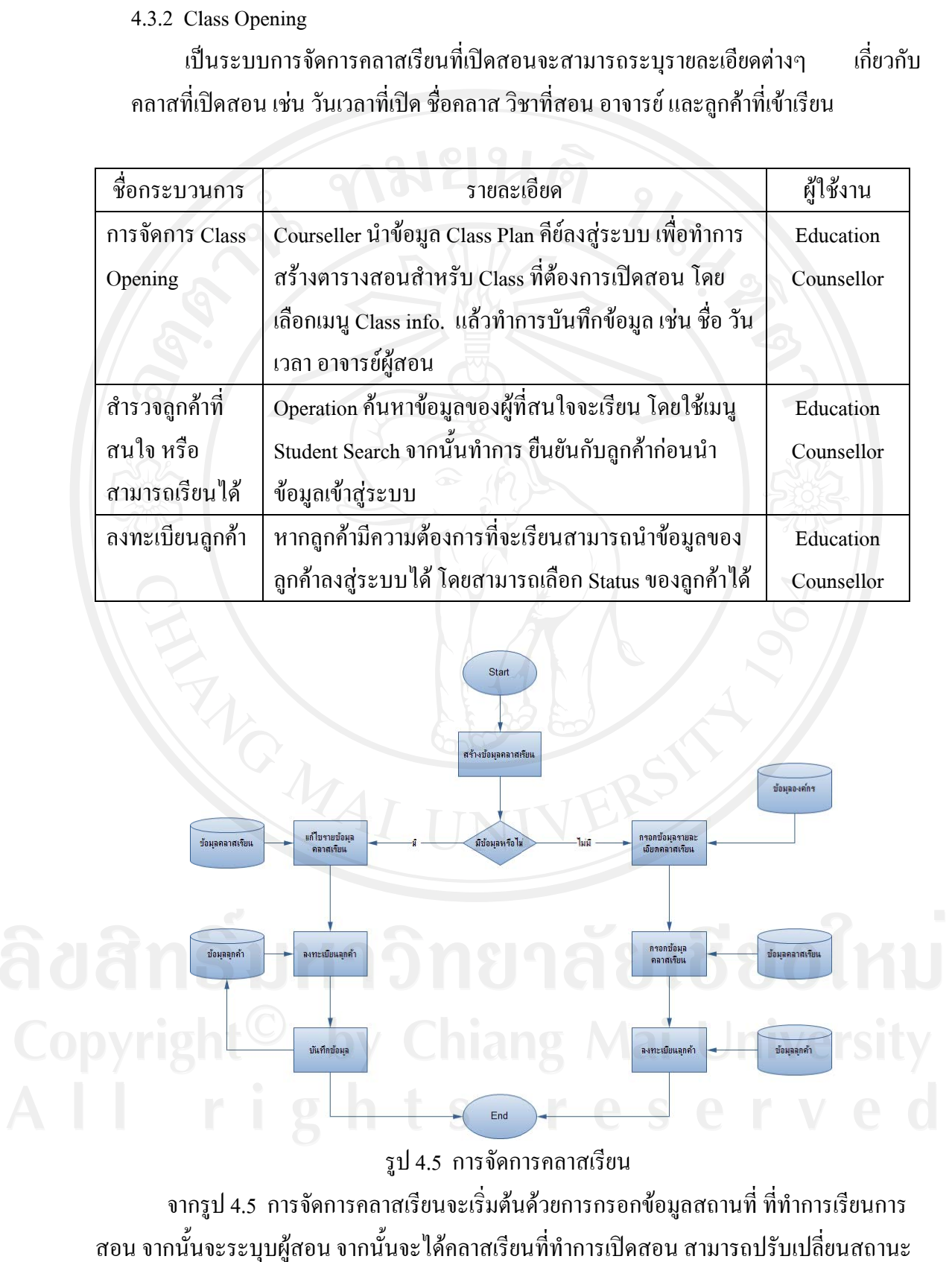

### รูป 4.5 การจัดก ารคลาสเรียน

จากร รูป 4.5 การจั จัดการคลาสเรี รียนจะเร มตน นดวยการกรอ นกขอมูลสถาน นที่ที่ทําการเรี รียนการ สอน จากนั้นจะระบุบผู้สอน จากนั้นจะได้คลาสเรียนที่ทำการเปิดสอน สามารถปรับเปลี่ยนสถานะ ั้ ิ่ ของคลาสเรียน ได้ หลังจากนั้นเมื่อมีลูกค้าสนใจเรียนจะทำการลงทะเบียนข้อมูลของลูกค้าเข้าสู่ คลาสเรียนนั้นๆ และทำการเรียกเก็บค่าบริการกับลูกค้า ั้ ื่

4.3.3 St tudy Abroad

การจัดการสถานะของลูกค้าเป็นการจัดการสถานะการดำเนินงานต่างๆ การศึกษาต่อต่างประเทศของลูกค้า คำเนินงานในขั้นตอนต่างๆ า โดย ยเร มต งแตการ รเก็บอมูลลูกค คาไปจนถึงสถ ถานะการ ั้ เก ยวกับ ี่

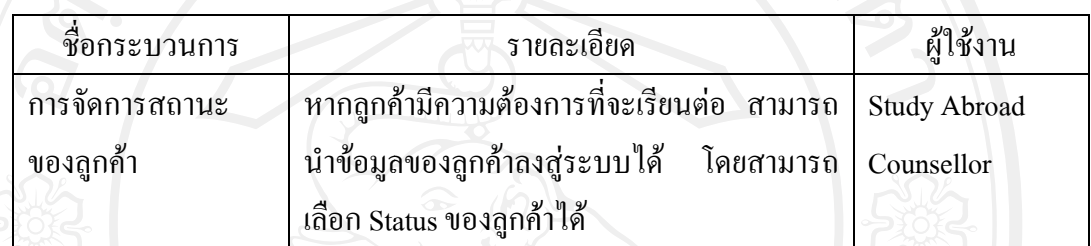

Student

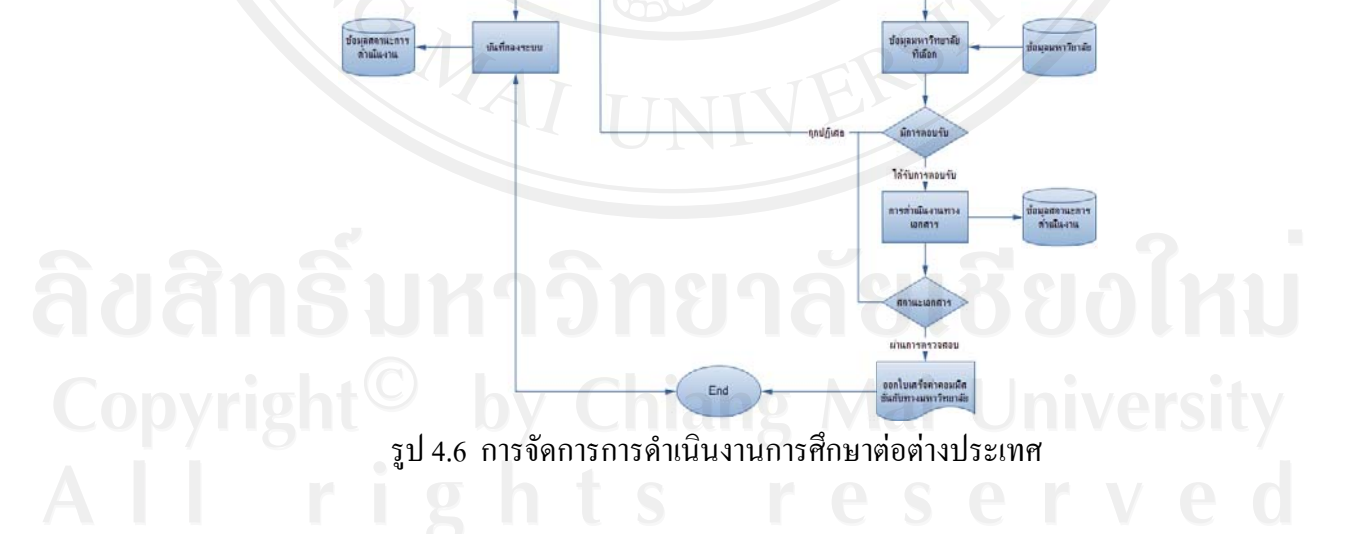

จากรูป 4.6 เมื่อมีความต้องการที่จะไปศึกษาต่อต่างประเทศ จะทำการลงทะเบียนข้อมูล ลูกค้าก่อน หลังจากนั้นทำการเลือกมหาวิทยาลัยตามที่ลูกค้าต้องการ เมื่อมีการตอบรับจาก มหาวิทยาลัยจะทำการดำเนินการเรื่องเอกสารต่างๆ เมื่อเอกสารผ่านการตรวจสอบแล้ว จะทำ การออกมบเสร็จเพื่อเรียนเก็บค่าดำเนินการจากทางมหาวิทยาลัยที่ลูกค้าสมัคร ไป ื่  $\overline{a}$ ื่

4.3.4 Students Registration

การจัดการข้อมูลการลงทะเบียนลูกค้า เป็นการจัดการเกี่ยวกับข้อมูลลูกค้า โดยจะเก็บ ข้อมูลต่างๆ ของลูกค้ารวมไปถึงการใช้บริการต่างๆ ขององค์กรด้วย  $\mathcal{L}^{\mathcal{L}}(\mathcal{L}^{\mathcal{L}})$  and  $\mathcal{L}^{\mathcal{L}}(\mathcal{L}^{\mathcal{L}})$  and  $\mathcal{L}^{\mathcal{L}}(\mathcal{L}^{\mathcal{L}})$ 

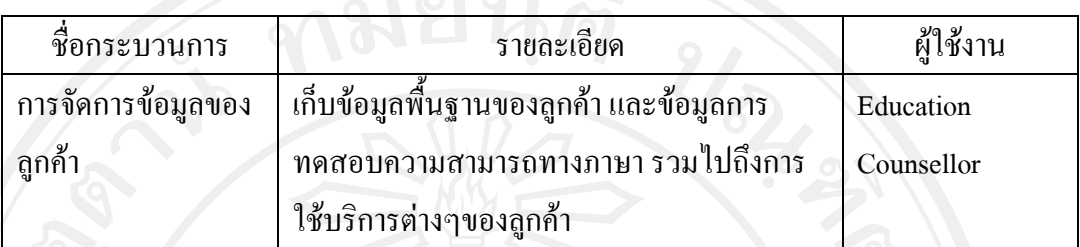

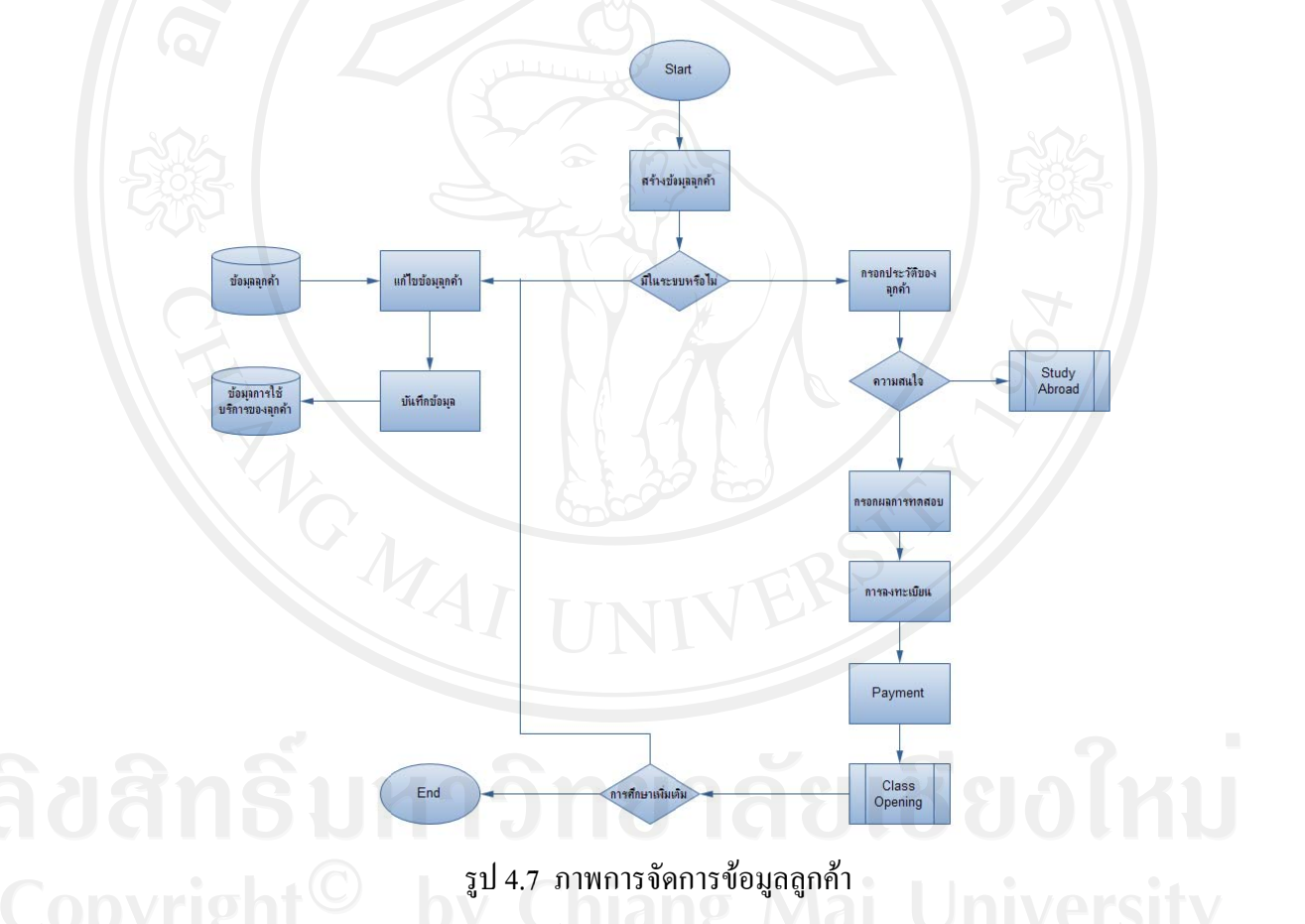

เมื่อลูกค้าบันทึกข้อมูล หรือลงทะเบียนเสร็จแล้ว จะทำการทดสอบความสามารถทางภาษา หรือสามารถขึ้นผลคะแนน IELTS เทียบเท่าแทนก็ได้ จากนั้นจะทำการละทะเบียนต่างๆ ที่ลูกค้า สนใจใช้บริการ ั้

#### **4.4 ผลการทดสอบระบบ**

หลังจาก คำเนินงานพัฒนาระบบเสร็จแล้ว จะทำการทดสอบระบบ โดยแบ่งเป็น 2 ส่วนคือ ทําการทดสอบ ในระหวางพัฒนาระบบ (Unit test) โดยจําทําแยกทีละสวนของการพัฒนาระบบ หลังจากแก้ไขข้อผิดพลาดแล้วจึงจะทำการทดสอบทั้งระบบ (Integration Test) ซึ่งเราจะใช้การทำ ั้ การทดสอบในส่วนที่สองนี้เป็นการทำ UAT (User Acceptant Testing) ไปด้วย ผลการทดสอบเป็น ี่ ดังน

#### 4.4.1 Unit test

การทดสอบในส่วนนี้จะทำการทดสอบโดยการแยกทำแต่ละ ส่วนที่ได้ทำการพัฒนาขึ้น ี้ ้มาโดยใช้เอกสาร ความต้องการเป็นกรอบกำหนดในการทดสอบระบบ

Information

สามารถกำหนดข้อมูลพื้นฐานขององค์กรได้พร้อมรายละเอียดต่างๆ ที่มีความ จำเป็นต้องใช้ในการทำงานพื้นฐานขององค์กรได้อย่างครบถ้วน สามารถเพิ่ม แก้ไข ื้ ลบขอมูลตางๆ ได

Class Opening

สามารถสร้างคลาสเรียนที่เปิดสอนโดยระบุรายละเอียดของคลาสเรียน เช่น วันเวลา ที่เปดสอน ชื่อวิชา อาจารยผูสอน สามารถใสชื่อผูเรียนไวในคลาสตางๆได ปรับเปลี่ยนสถานะของคลาสเรียน ได้ สามารถเรียกดูรายงานคลาสเรียนที่เปิดสอน โดยแยกตามความต้องการของผู้ใช้งานได้ และสามารถแก้ไขข้อมูลต่างๆ ได้

Study Abroad

สามารถเพิ่มข้อมูลลูกค้าที่มีความต้องการไปศึกษาต่อต่างประเทศได้ สามารถสร้าง ิ่ กระบวนการต่างๆ ที่เป็นการดำเนินงาน และมีการเก็บหมายเหตุในแต่ละขั้นตอนได้ สามารถตรวจสอบการดําเนินงานได

Students Registration

สามารถเก็บข้อมูลพื้นฐานของลูกค้าใด้ สามารถเก็บข้อมูลการใช้บริการต่างๆของ ลูกคา สถานะการจายเงิน และผลการทดสอบของลูกคาได

จากการทดสอบระบบตางๆ สามารถทํางานไดตามความตองการของผูใชงานโดย สามารถตอบสนองความต้องการของผ้ใช้งานได้เป็นอย่างดี โดยสามารถอ่านรายละเอียด เพ มเติมในภาคผนวกกเอกสารการทดสอบระบบ ิ่

4.4.2 Integration Test

การทดสอบโดยรวมทั้งระบบจะทำการอ้างอิงจากความต้องการทั้งหมดส่งให้ผู้ใช้งาน ั้ ทดลองใช้ระบบจริงในการดำเนินงาน ในส่วนนี้ยังเป็นการทำ (User Acceptant Testing) ไป ดวยเพ ื่อเปนการลดการทํางานลง

ตาราง 4.1 ตารางผลการทดสอบระบบ (Integration Test)

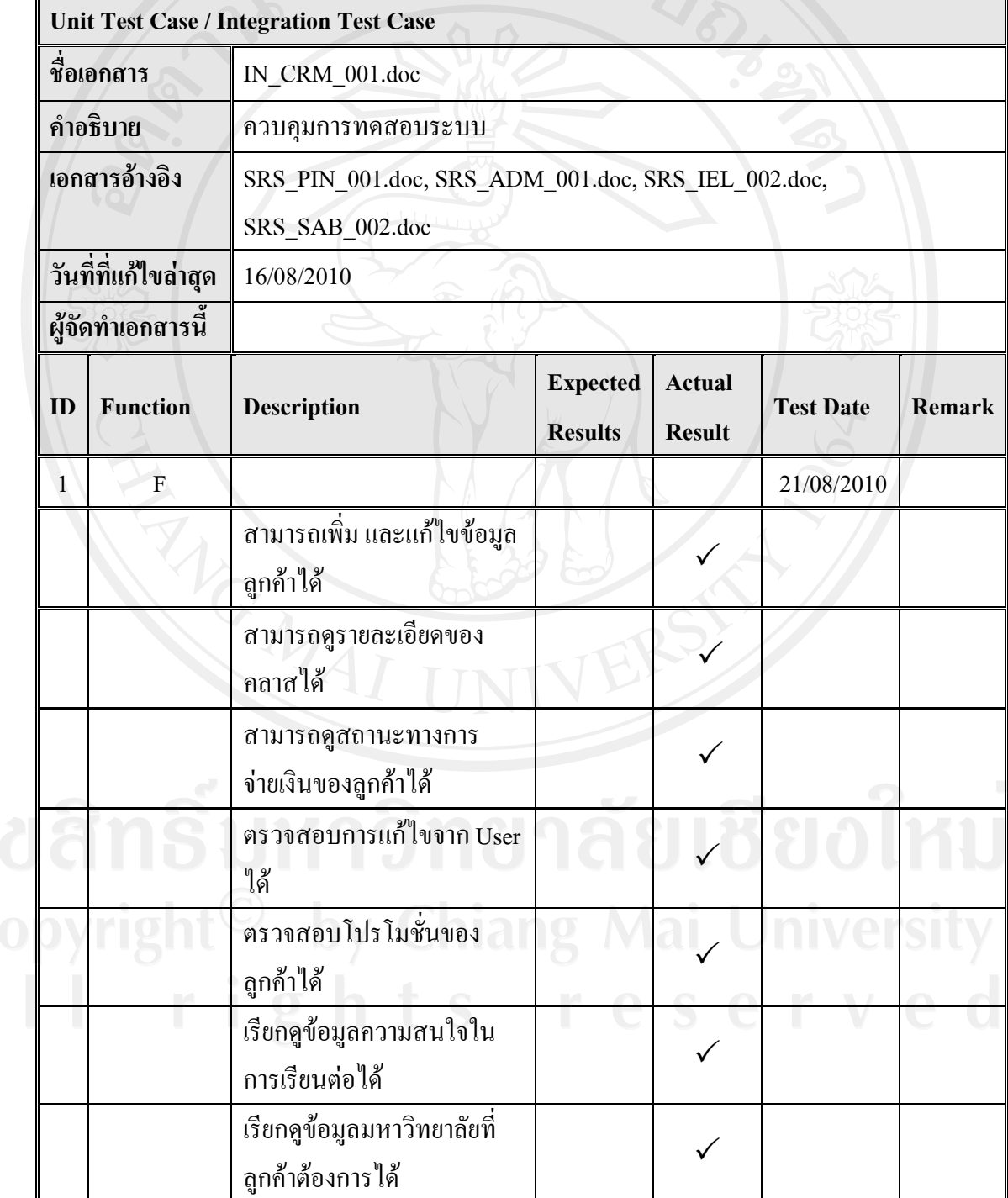

|                                                                                      |  | <b>Unit Test Case / Integration Test Case</b>                                                                               |  |  |  |  |    |                 |                                                                      |                                   |                                |                  |               |
|--------------------------------------------------------------------------------------|--|----------------------------------------------------------------------------------------------------|--|--|--|--|----|-----------------|----------------------------------------------------------------------|-----------------------------------|--------------------------------|------------------|---------------|
| ชื่อเอกสาร<br>คำอธิบาย<br>เอกสารอ้างอิง<br>วันที่ที่แก้ไขล่าสุด<br>ผู้จัดทำเอกสารนี้ |  | IN_CRM_001.doc<br>ควบคุมการทดสอบระบบ<br>SRS PIN 001.doc, SRS ADM 001.doc, SRS IEL 002.doc,<br>SRS_SAB_002.doc<br>16/08/2010 |  |  |  |  |    |                 |                                                                      |                                   |                                |                  |               |
|                                                                                      |  |                                                                                                    |  |  |  |  |    |                 |                                                                      |                                   |                                |                  |               |
|                                                                                      |  |                                                                                                    |  |  |  |  | ID | <b>Function</b> | <b>Description</b>                                                   | <b>Expected</b><br><b>Results</b> | <b>Actual</b><br><b>Result</b> | <b>Test Date</b> | <b>Remark</b> |
|                                                                                      |  |                                                                                                    |  |  |  |  |    |                 | ตรวจสอบผลคะแนน IELTS<br>เพื่อนำไปใช้สำหรับการ<br>สมัครมหาวิทยาลัยได้ |                                   |                                |                  |               |
|                                                                                      |  |                                                                                                    |  |  |  |  |    |                 | ตรวจสอบผลคะแนน IELTS<br>เพื่อนำไปใช้สำหรับการเลือก<br>วิชาเรียนใด้   |                                   |                                |                  |               |
|                                                                                      |  | ตรวจสอบผลการทดสอบ<br>ความรู้เบื้องต้นได้                                                                                    |  |  |  |  |    |                 |                                                                      |                                   |                                |                  |               |
|                                                                                      |  | ตรวจสอบสถานะการ<br>คำเนินงานทางเอกสารของ<br>ลูกค้าได้                                                                       |  |  |  |  |    |                 |                                                                      |                                   |                                |                  |               |
|                                                                                      |  | เรียกดูรายงานของคลาสที่เปิด<br>ในช่วงระยะเวลาใดเวลาหนึ่ง                                                                    |  |  |  |  |    |                 |                                                                      |                                   |                                |                  |               |
|                                                                                      |  | ได้                                                                                                    |  |  |  |  |    |                 |                                                                      |                                   |                                |                  |               |
|                                                                                      |  | เรียกดูรายงานเกี่ยวกับจำนวน<br>ลูกค้าที่สมัครเรียนได้                                                                       |  |  |  |  |    |                 |                                                                      |                                   |                                |                  |               |
|                                                                                      |  | มีรายละเอียดเกี่ยวกับการถูก<br>ปฏิเสธเอกสาร                                                                                 |  |  |  |  |    |                 |                                                                      |                                   |                                |                  |               |

ตาราง 4.1 ตารางผลการทดสอบระบบ (Integration Test) (ตอ)

จากการทดสอบสามารถบอกใด้ว่าระบบสามารถนำไปใช้งานจริงใด้เนื่องจากระบบ สามารถตอบรับการทำงานของผู้ใช้งานใค้จริง ื่

### **4.5 การใชงา านระบบ**

การใช้งานทั่วไปจะอ้างอิงมาจากการทำงานเดิม โดยจะเปลี่ยนจากการกระทำกับเอกสารมาเป็น ระบบ Webbased โดยมีคำแนะนำในการใช้งานระบบคร่าวๆ ดังนี้

4.5.1 สว วนประกอบห หนาจอหลัก

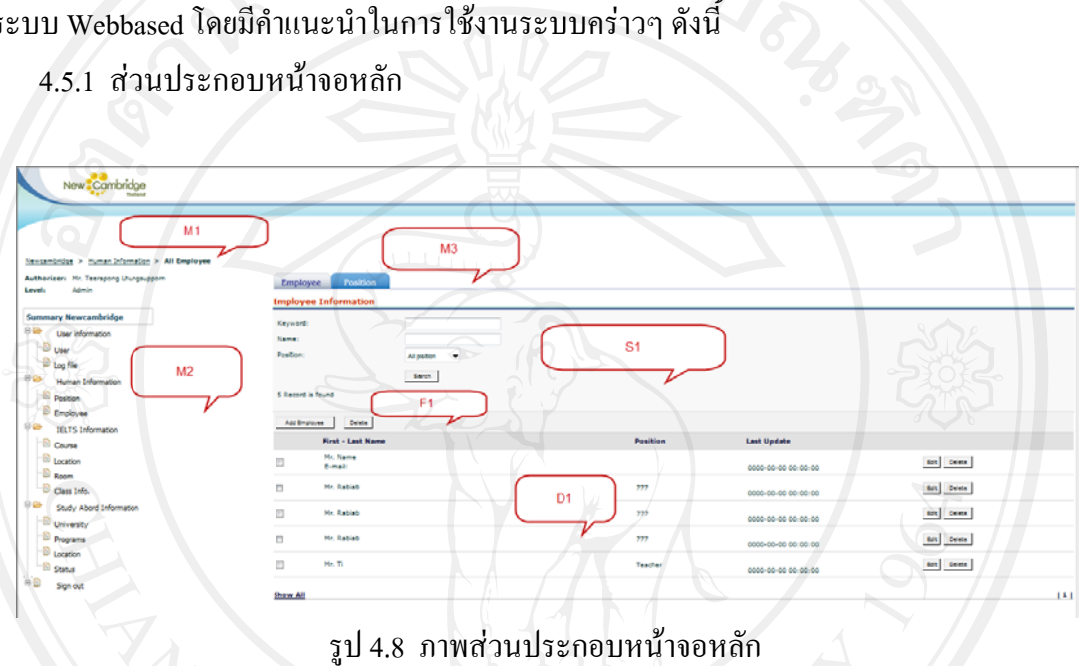

รูป 4.8 ภาพส่วนประกอบหน้าจอ

จากภาพ จะประกอบไปด้วยส่วนต่างๆ ดังนี้ M1 คือ รายละเอียดของ User ผู้ใช้งาน, M2 คือ รายการ เมนู หลักในการใช้งาน, M3 คือ รายการ เมนู ย่อยในการใช้งาน, S1 คือ รายการ ค้นหาข้อมูล, F1 คือ รายการเมนู คำสั่ง ในการเปลี่ยนแปลง แก้ไข เพิ่มเติม ข้อมูล, D1 คือ รายละเอี อียดขอมูลที่ถูก กแสดงผล ี้ ิ่

4.5.2 Login

การ Loginเขาสูระบบจะประกอบไปดวยการกรอก User Name และ Pasword จากนั้น กด ปุ่ม Login เพื่อเข้าใช้งาน

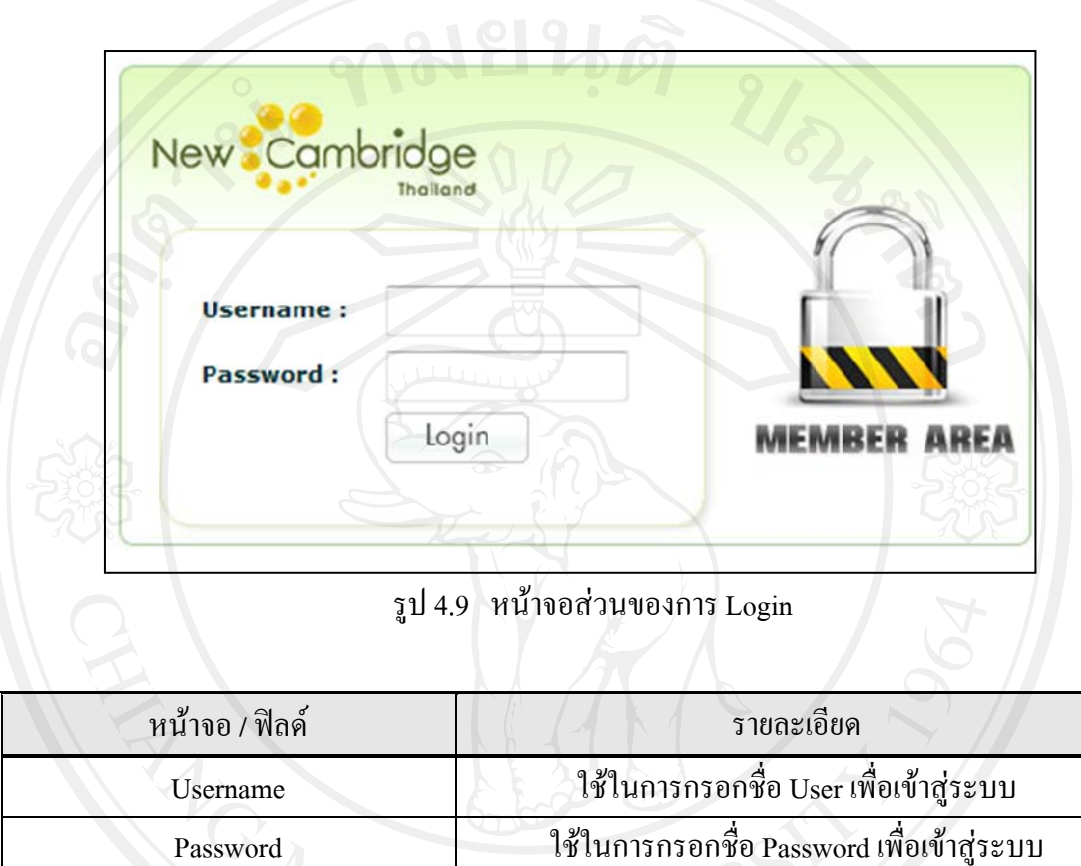

4.5.3 Human Information

การจัดการขอมูลตําแหนงงานมีขั้นตอนและฟงกชั่นการทํางานตางๆดงนั ี้

- การคนหาขอมูล สามารถกะทําโดยกรอกขอมูลที่ตองการลงในชอง Position
- Name จากนั้นกด Search หน้าจอจะปรากฏข้อมูลขึ้นมาให้ ์<br>๎
- การเพิ่มตำแหน่งาน MENU = Human Information>>Add Position

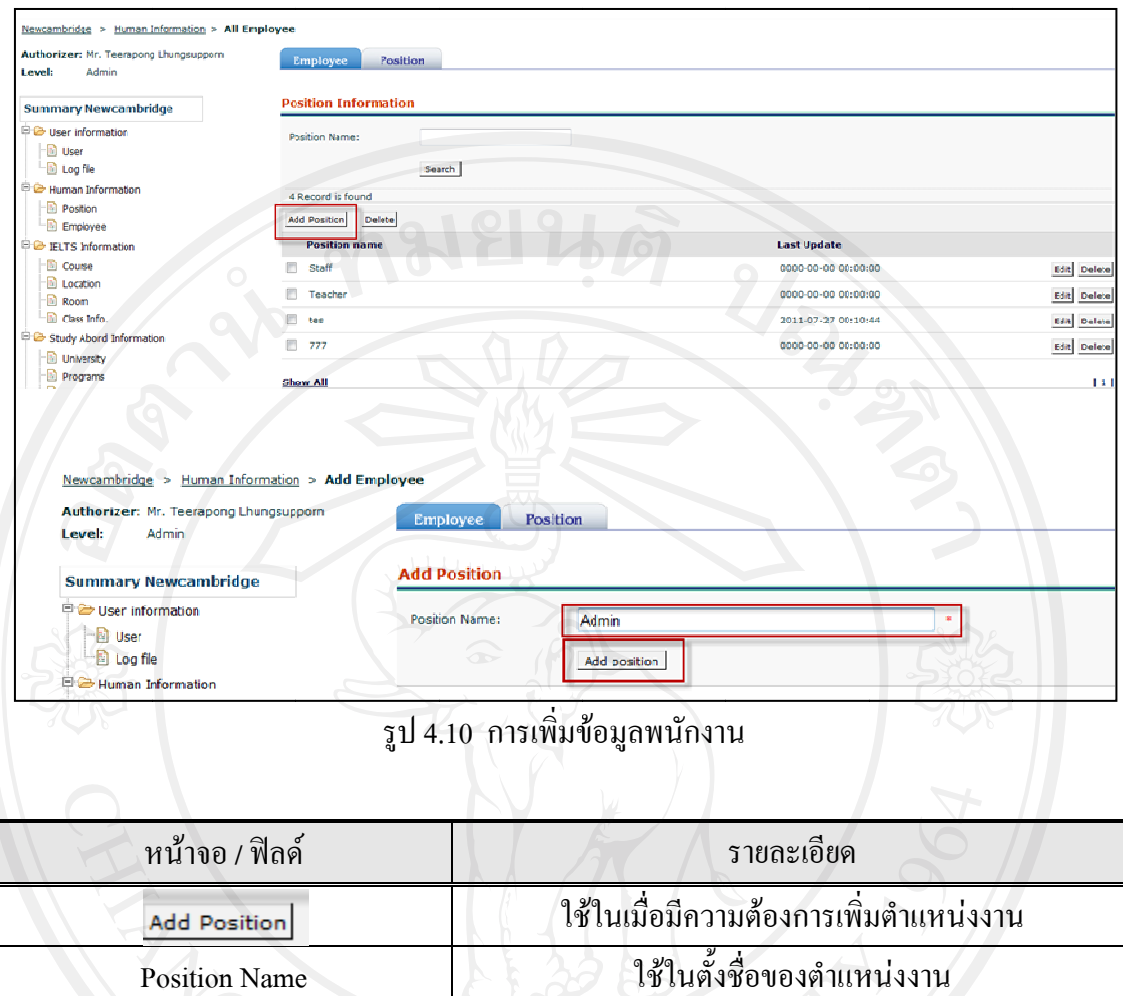

 $\bullet$ การแก้ไขตำแหน่งาน MENU = Human Information>>Position>>Edit

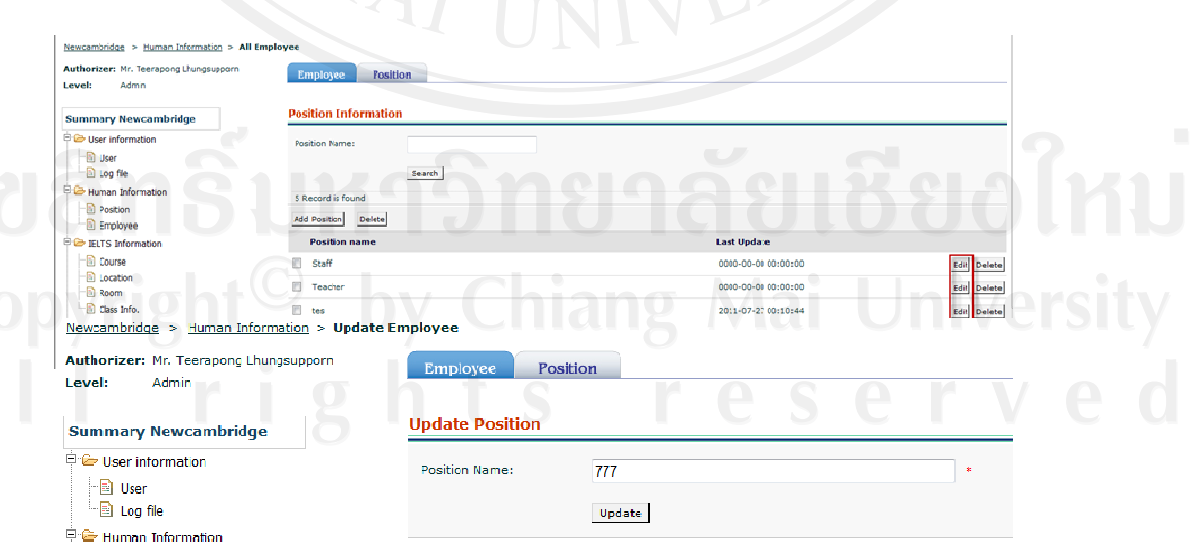

รูป 4.11 การแก้ไขข้อมูลพนักงาน

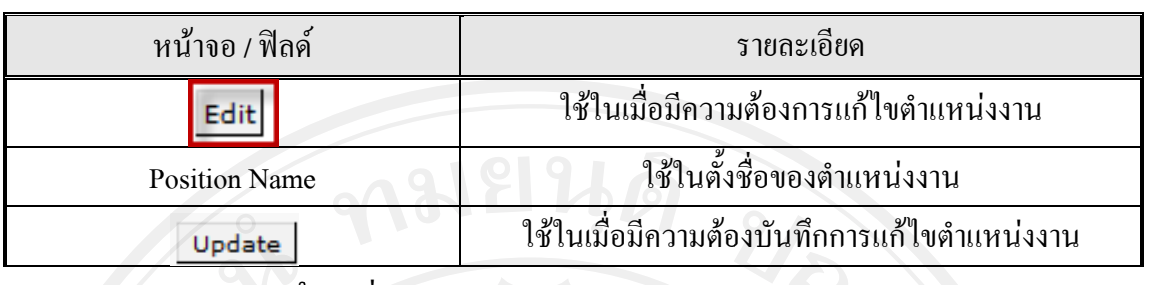

#### $\bullet$ การลบตํ ตําแหนงาน M MENU = Hum man Informati ion>>Position n>>Delete

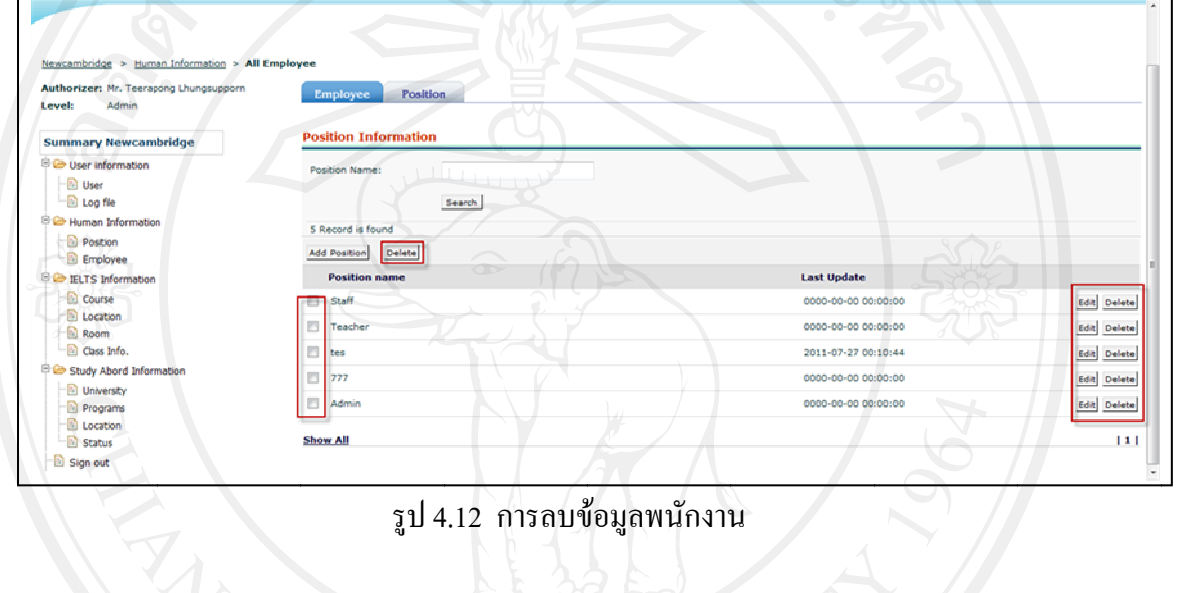

## รูป 4 4.12 การลบข ขอมูลพนักงาน

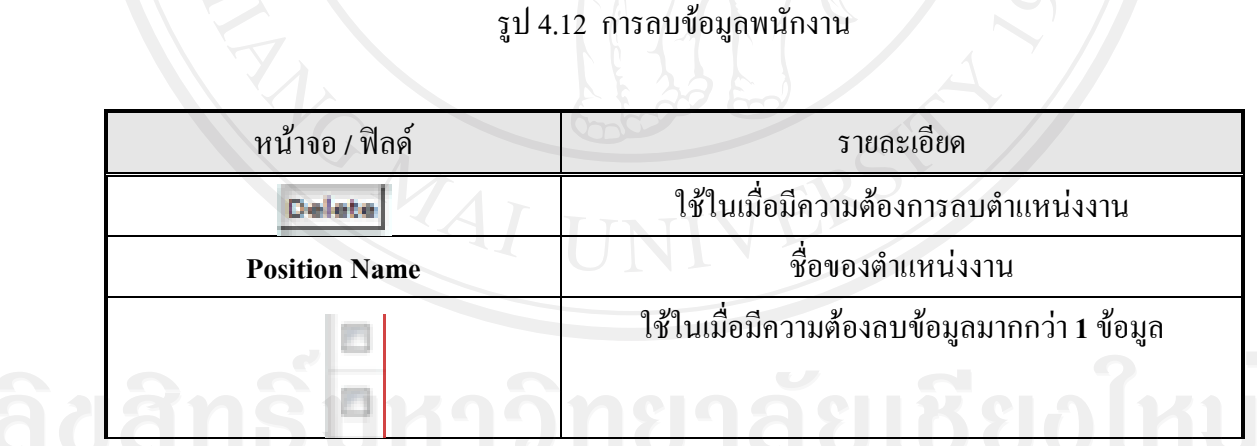

4.5.4 กา ารจัดการขอมู มูลพนักงาน

ใช้ในการสร้าง แก้ไข หรือลบข้อมูล สามารถระบุบรายละเอียดเกี่ยวกับข้อมูลพนักงาน ในด้านต่างๆ ได้ เช่น ประวัติ การศึกษา ความสามารถพิเศษ

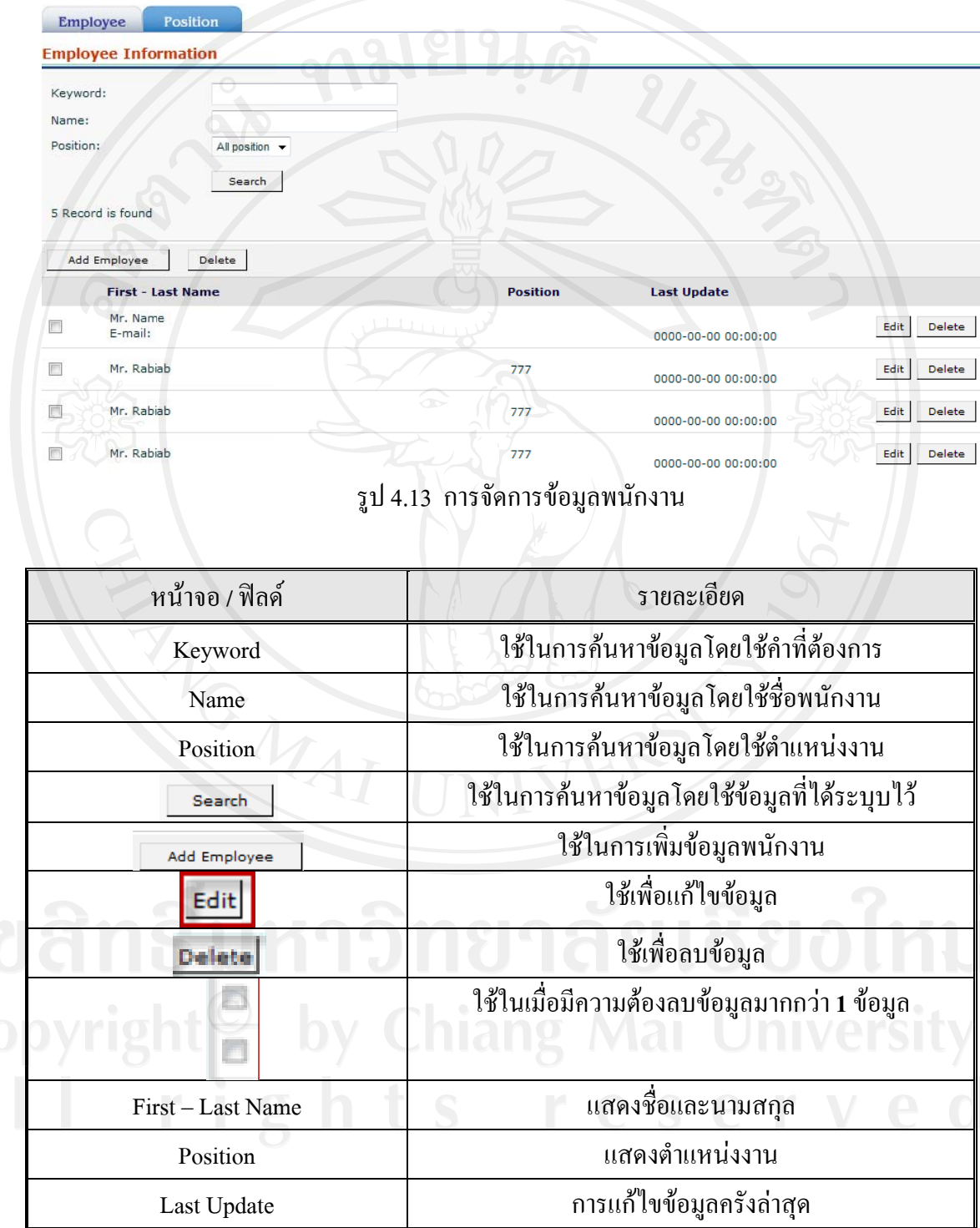

 $\bullet$ การเพิ่ม และแก้ไขข้อมูลพนักงาน

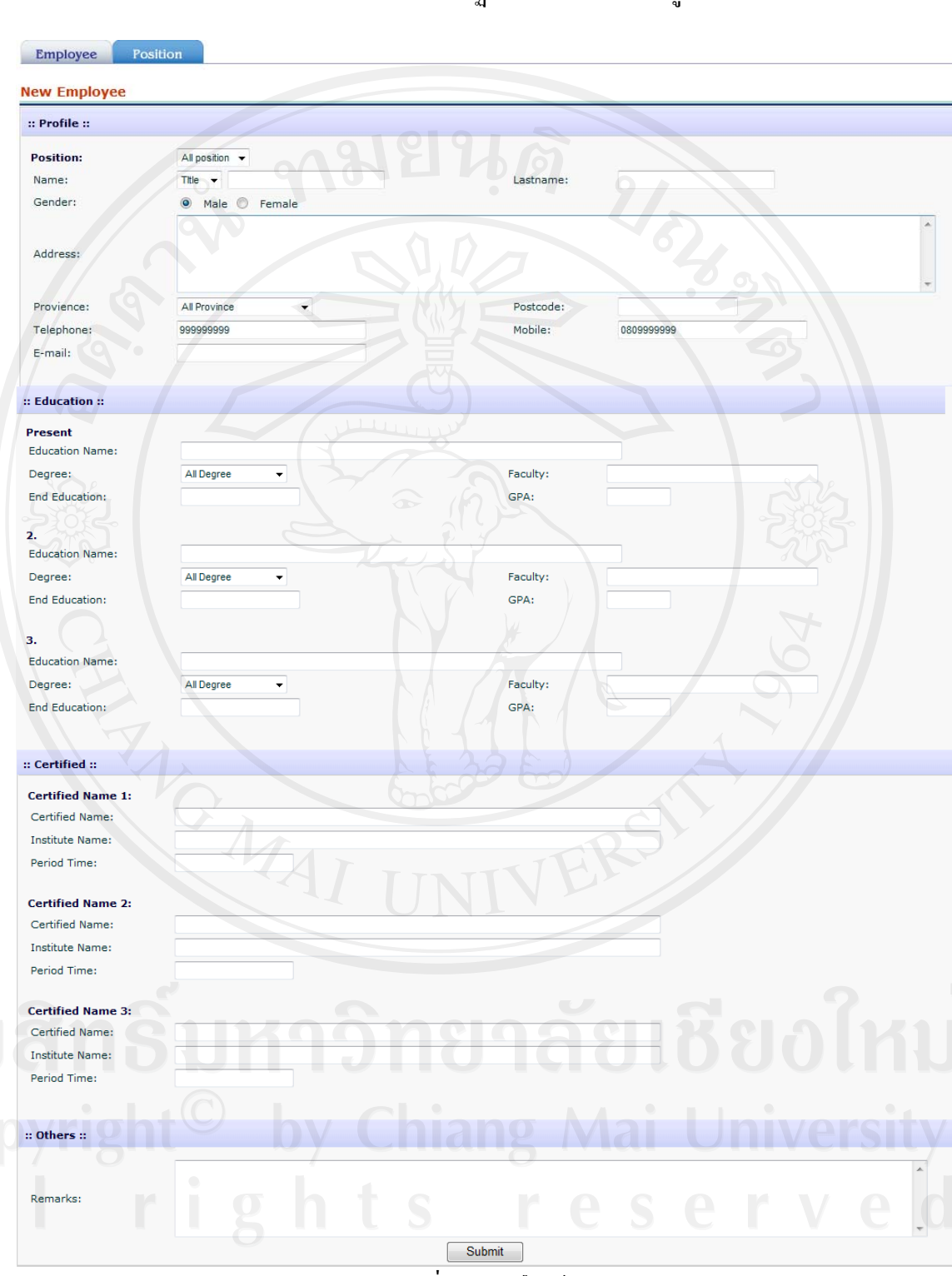

เมื่อกลิก  $\boxed{\phantom{1} }$ Add Employee ื่  $\overline{\mathsf{I}}$ แล้ว จะปรากฏหน้าจอให้กรอกข้อมูลรายละเอียด

รูป 4.14 การเพิ่มและแกไขขอมูลพนักงาน

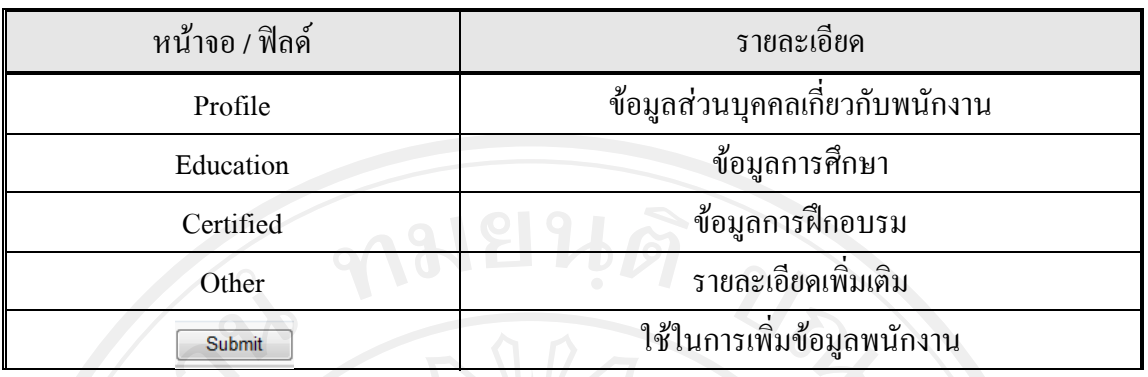

ึ กรอกรายละเอียดที่ต้องการในแต่ละส่วนเช่น ที่อยู่ เบอร์โทรศัพท์ การศึกษา ในส่วนนี้ ี้ ไม่ได้ถูก ระบุบ ให้ใส่ข้อมูลครบทุกช่องขึ้นอยู่กับผู้ใช้งานเลือกใช้งาน ในส่วนที่จำเป็น เมื่อได้ ึ้ ข้อมูลคตรบตามที่ต้องการแล้ว กด swbmit เพื่อทำการบันทึกข้อมูล ื่

ในการแก้ไขนั้น เมื่อกดปุ่ม <u>Ledit ใ</u>นหน้าจอหลักของการจัดการข้อมูลพนักงานแล้ว จะปรากฎ หน้า ข้อมูลพนักงานที่เลือกขึ้นมา ทำการแก้ไข และกด <u>Lastinin แ</u>พื่อทำการบันทึก ี่ ึ้ ื่ ขอมูล

การลบขอมูลพนักงาน

ใช้ในการลบข้อมูลองพนักงานที่พ้นสภาพการเป็นพนักงานขององค์กรแล้ว จะ สามารถลบท ละคน หรือหลายคนพรอมกันก็ได ี่

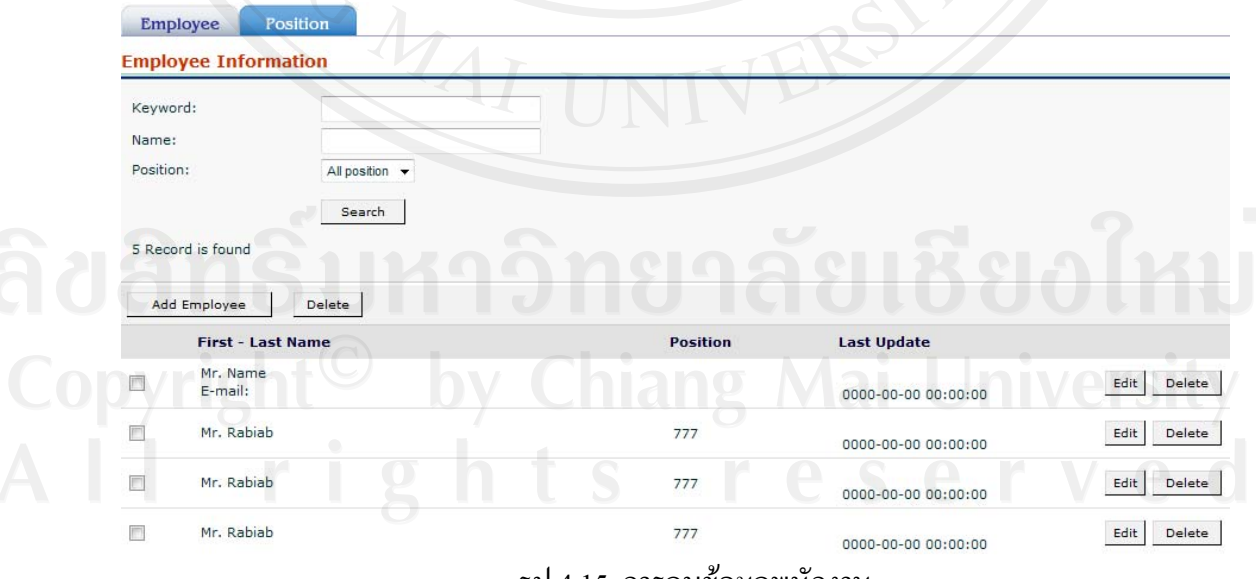

รูป 4.15 การลบขอมูลพนักงาน

ในการลบข้อมูลพนักงาน เมื่ออยู่ที่หน้าจอหลักการจัดการข้อมูลพนักงาน แล้วกด Delete ด้านหลังชื่อที่ต้องการ การเลือกหลายวิธีให้ทำการติ๊ดถูกหน้าชื่อที่ต้องการ จากนั้น ื่ ิ๊ ื่ กด <del>Pelete </del> ด้านบนเพื่อทำการลบข้อมูลพนักงาน

 $4.5.5$  User Information การจัดการผู้ใช้ระบบ

ใช้ในการเพิ่มข้อมูลของผู้ใช้งานระบบสามารถกำหนดการเข้าถึงของข้อมูลได้ ใน ขั้นตอนนี้จะแสดงผลให้กับผู้ใช้งานที่เป็น Admin ของระบบเท่านั้น

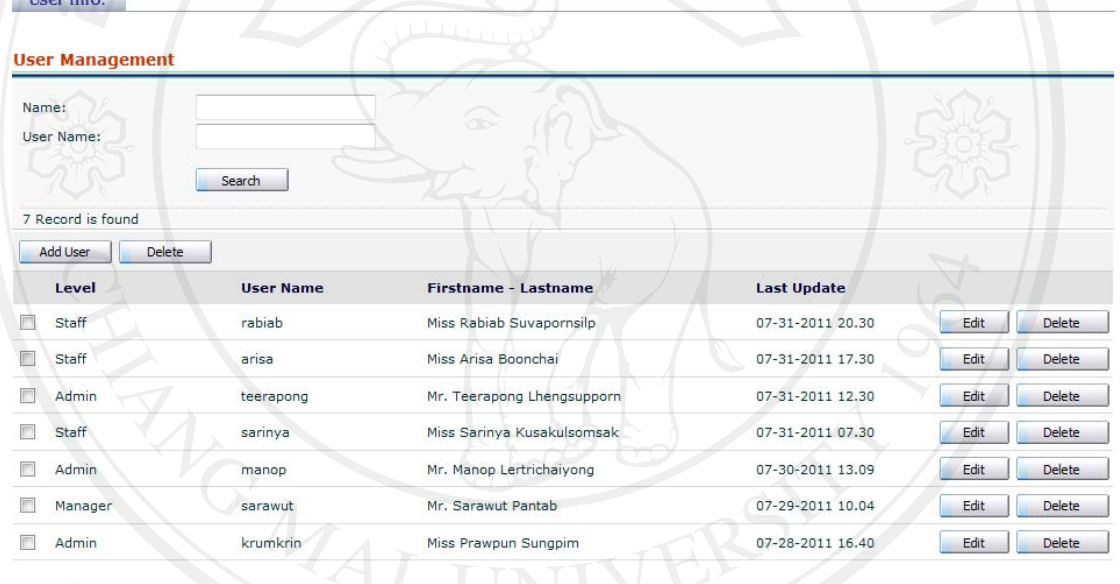

รูป 4.16 หน้าจอส่วนจัดการผู้ใช้ระบบ

เมื่อมีความต้องการค้นหาข้อมูล สามารถกะทำโดย กรอกข้อมูลที่ต้องการลงในช่อง ื่ Name หรือ User Name จากนั้นกด Search หน้าจอจะปรากฏข้อมูลขึ้นมาให้ ั้

การเพิ่มขอมูลผูใชระบบ

**Show All** 

สามารถกำหนดข้อมูลเบื้องต้นของผู้ใช้งานระบบได้ รวมไปถึงการกำหนด ื้ Username และ Password ของผูใชงานได

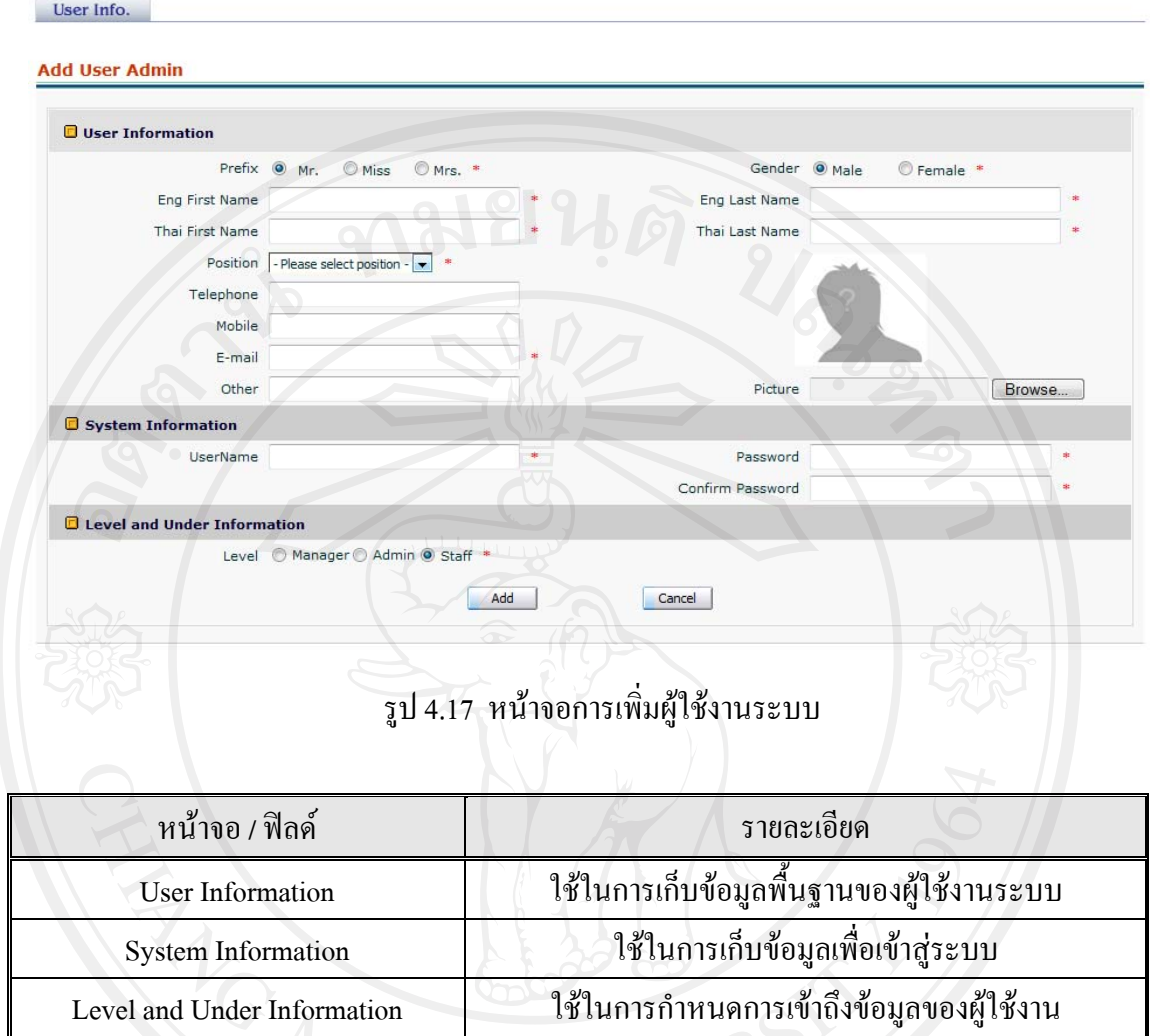

เมื่อทำการกรอกข้อมูลตามที่ต้องการแล้ว กด <mark>LAdd แพื่อทำการบันทึกข้อมูล ในหัวข้อ</mark> ื่ ื่ นี้จะมีการกำหนด ข้อมูลที่มีความต้องการ เป็นความต้องการพื้นฐานไว้ให้ เมื่อทำการกรอก  $\overline{a}$ ข้อมูลระบบจะต้องการให้ใส่ข้อมูลในส่วนที่ระบบต้องการ เพื่อที่จะสามารถให้ระบบทำงานใด้

การแก้ไขข้อมูลผู้ใช้ระบบ

เมื่อมีความต้องการแก้ไขข้อมูลระบบ จะทำการดึงข้อมูลผุ้ใช้งานที่ต้องการมาทำการ ื่ แก้ไขสามารถแก้ไขรายละเอียดผู้ใช้งาน หรือการเข้าถึงข้อมูลต่างๆ ได้

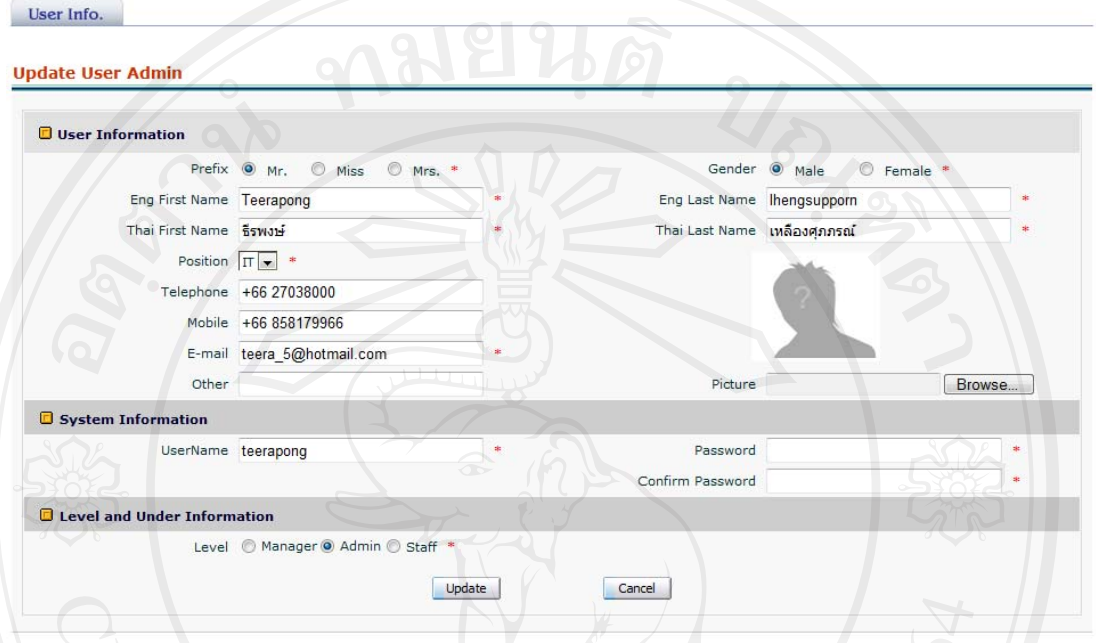

รูป 4.18 การแกไขขอมูลผูใชระบบ

ในการแก้ไขนั้น เมื่อกดปุ่ม <mark>LEdit ใ</mark>นหน้าจอหลักของการจัดการข้อมูลแล้ว จะ ปรากฎ หน้า ข้อมูลผู้ใช้งานระบบที่เลือกขึ้นมา ทำการแก้ไข และกด <mark>La Submit La</mark> เพื่อทำการ ี่ ื่ บันทึกขอมูล

การลบขอมูลผูใชระบบ

การลบขอมูลผูใชงานระบบจะใชในกรณีที่ผูใชงานระบบน นพนสภาพจากการ ั้

เป็นพนักงานองค์กร<br>20 Anicang Mai University

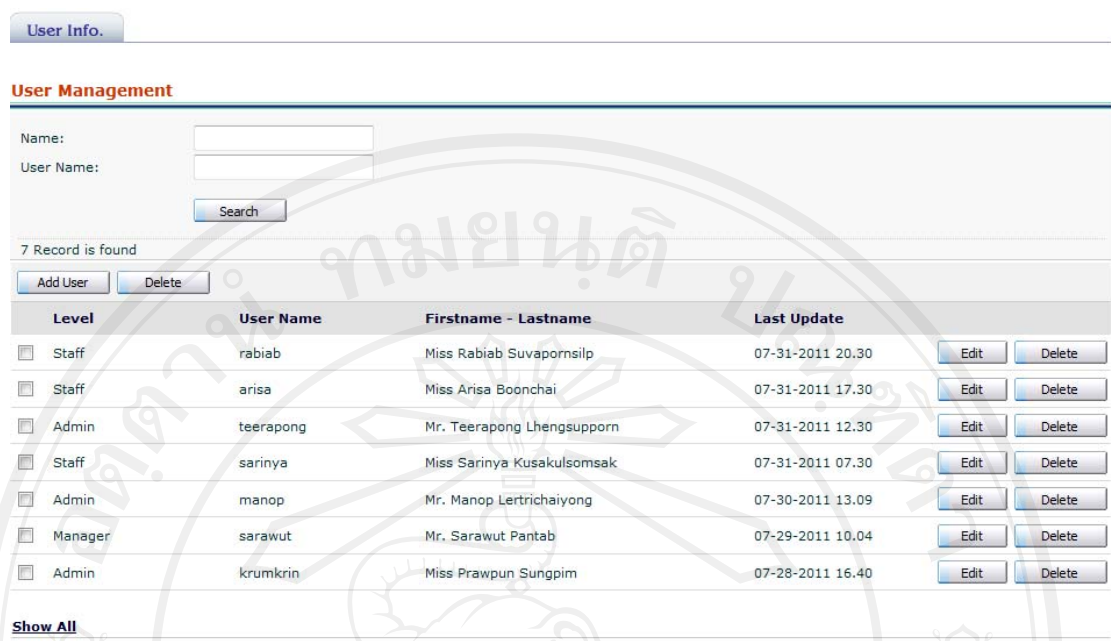

รูป 4.19 การลบขอมูลผูใชระบบ

 ${\sf Delete}$ ในการลบข้อมูล เมื่ออยู่ที่หน้าจอหลักการจัดการข้อมูลพนักงาน แล้วกด ื่ ด้านหลังชื่อที่ต้องการ การเลือกหลายวิธีให้ทำการติ๊กถูกหน้าชื่อที่ต้องการ จากนั้น กด ิ๊ **:** 

 $Delete$ ดานบนเพ อทําการลบขอมูล ื่

 $4.5.6$  Course Information การจัดการข้อมูลวิชาเรียน

การจัดการข้อมูลวิชาเรียนจะสามารถกำหนดชื่อวิชา รายละเอียดของวิชา เวลาที่ใช้ใน การเรียน ผลการเปรียบเทียบกับมาตราฐานความรูความสามารถทางภาษารายวิชาที่ตองเรียน ก่อน และรายวิชาที่สามารถเรียนต่อไปได้ ี่

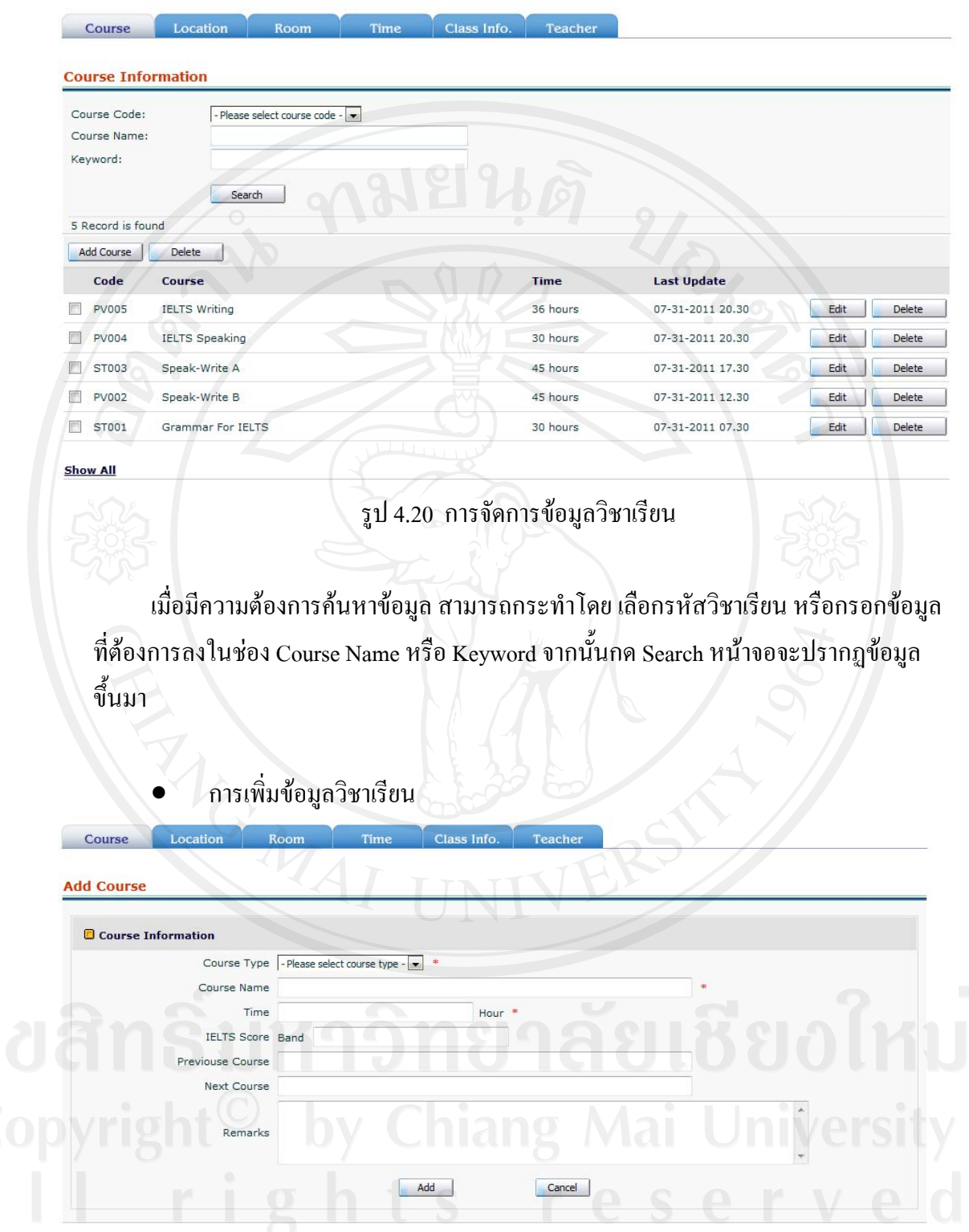

รูป 4.21 การเพิ่มขอมูลวิชาเรียน

เมื่อทำการกรอกข้อมูลตามที่ต้องการแล้ว กด <mark>lack de ไ</mark> เพื่อทำการบันทึกข้อมูล ในหัวข้อ ื่ ื่ นี้จะมีการกำหนด ข้อมูลที่มีความต้องการ เป็นความต้องการพื้นฐานไว้ให้ เมื่อทำการกรอก  $\overline{a}$ ข้อมูลระบบจะต้องการให้ใส่ข้อมูลในส่วนที่ระบบต้องการ เพื่อที่จะสามารถให้ระบบทำงานใด้

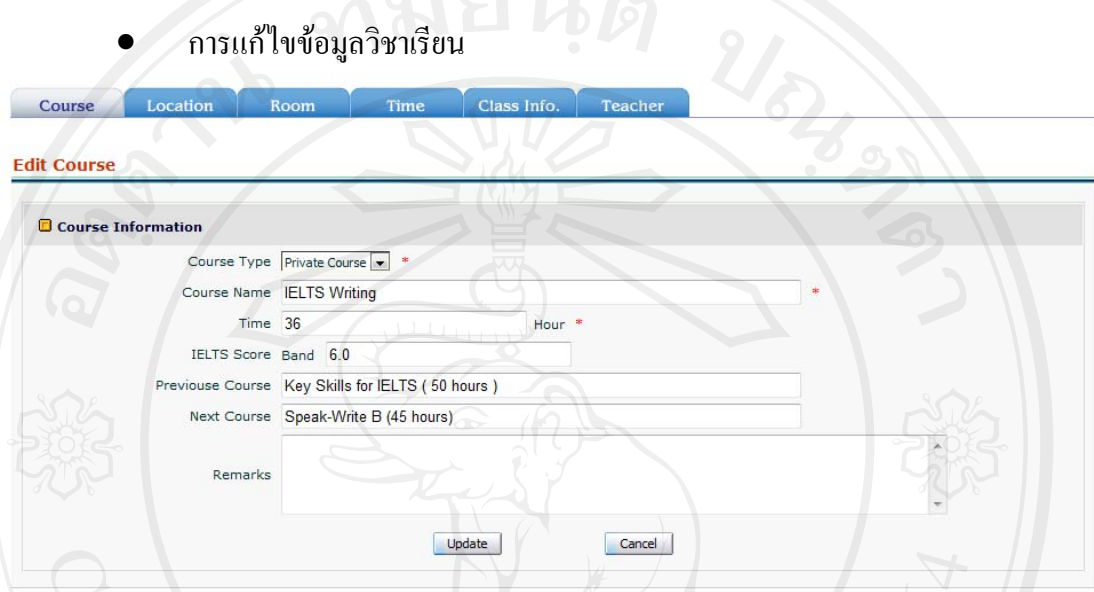

รูป 4.22 การแก้ไขข้อมูลวิชาเรียน

ในการแก้ไขนั้น เมื่อกดปุ่ม <mark>LEdit ใ</mark>นหน้าจอหลักของการจัดการข้อมูลแล้ว จะ ปรากฎ หน้า ข้อมูลที่เลือกขึ้นมา ทำการแก้ไข และกด <u>Las Submit Lu</u> เพื่อทำการบันทึกข้อมูล ี่ ึ้ ื่ การลบขอมูลวิชาเรียน

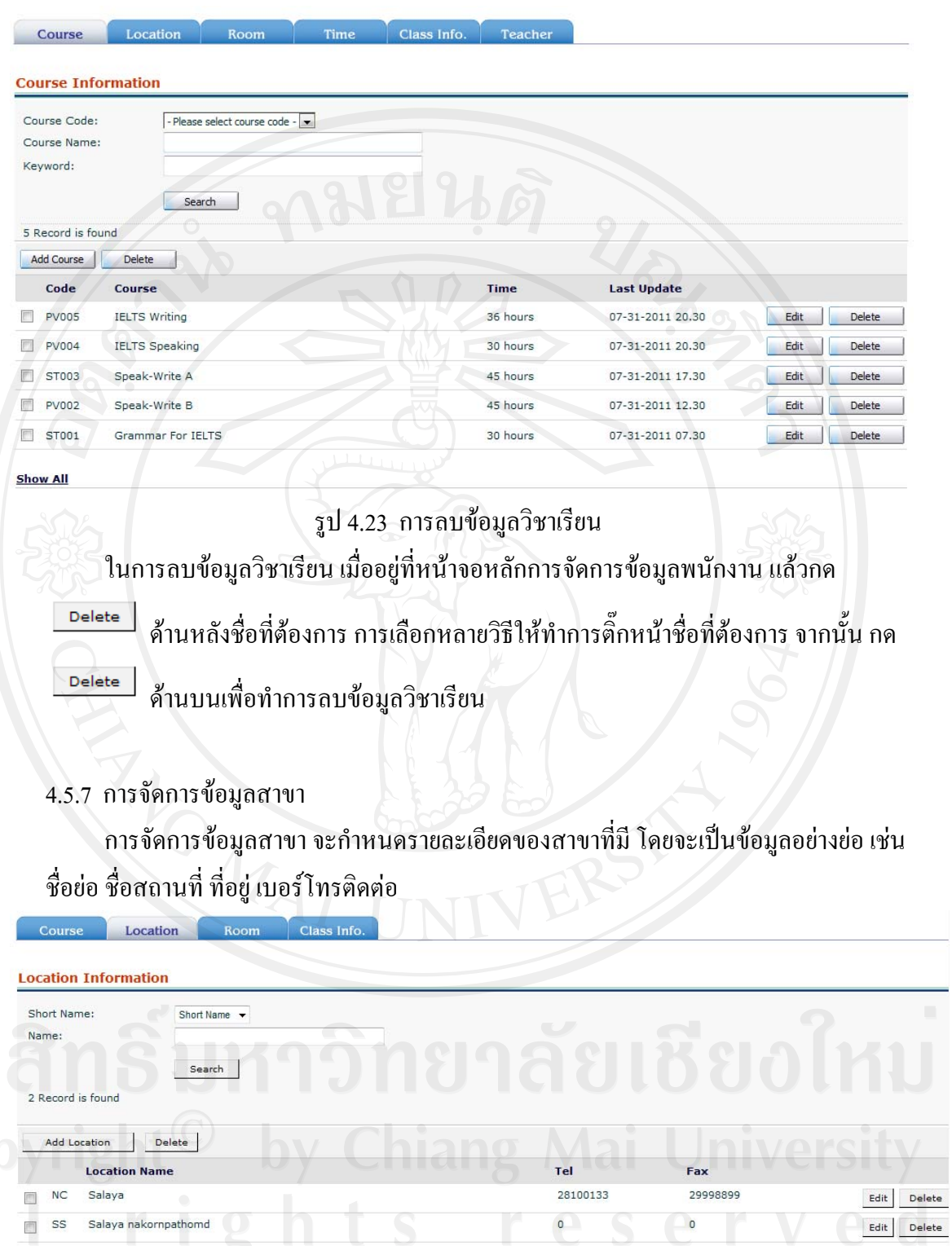

รูป 4.24 การจัดการขอมูลสาขา

**Show All** 

 $\vert \, {\bf 1}$ 

เมื่อมีความต้องการค้นหาข้อมูล สามารถกระทำโดย เลือกตัวย่อของสาขา หรือกรอกข้อมูล ื่ ที่ต้องการลงในช่อง Name จากนั้นกด Search หน้าจอจะปรากฏข้อมูลขึ้นมาให้ ์<br>๎

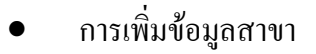

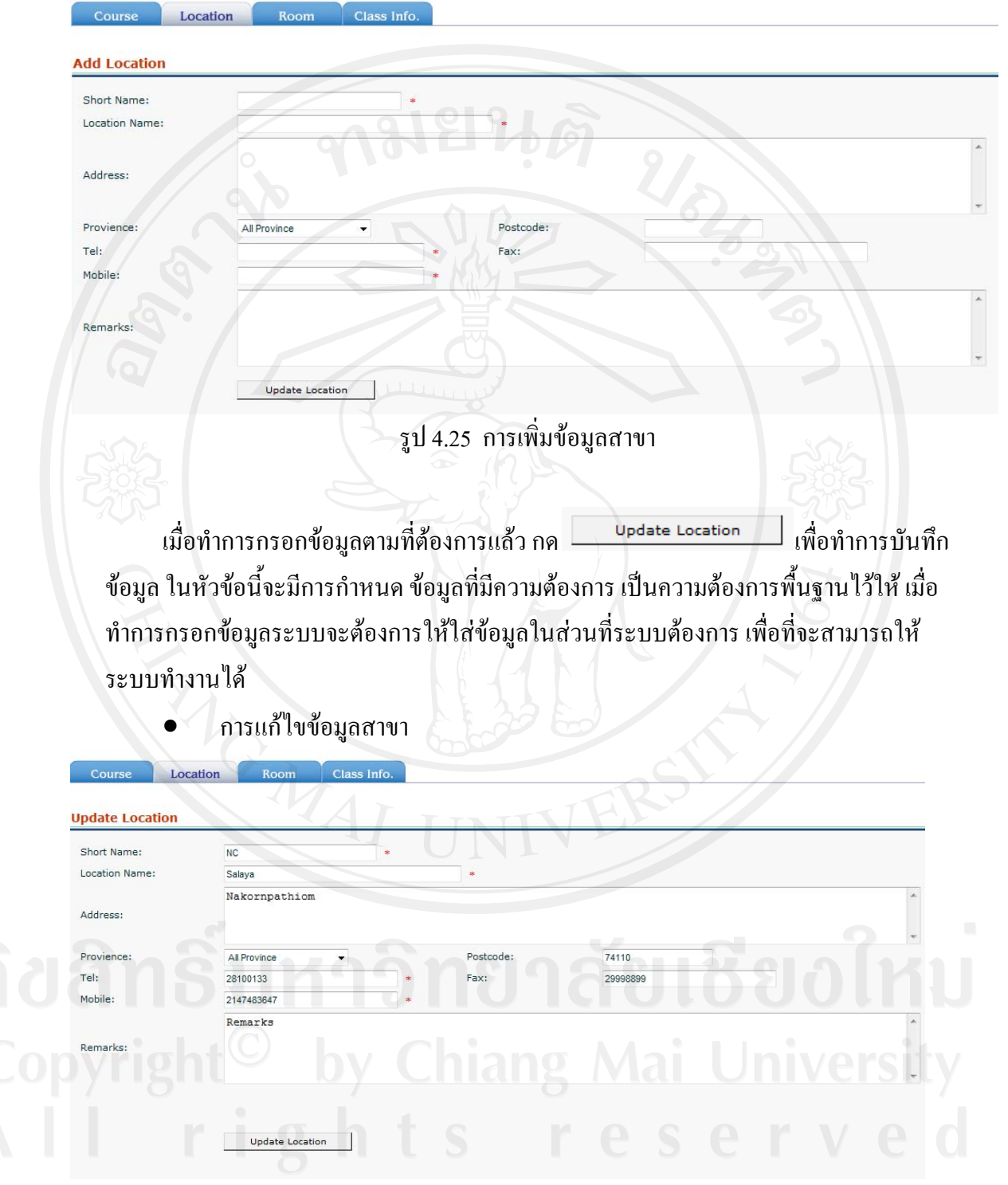

รูป 4.26 การแกไขขอมูลสาขา

ในการแก้ไขนั้น เมื่อกคปุ่ม ในหน้าจอหลักของการจัดการข้อมูลแล้ว จะ ปรากฎ หน้า ข้อมูลที่เลือกขึ้นมา ทำการแก้ไข และกด <u>Lasubmit Su</u> เพื่อทำการบันทึกข้อมูล ี่ ึ้ ื่

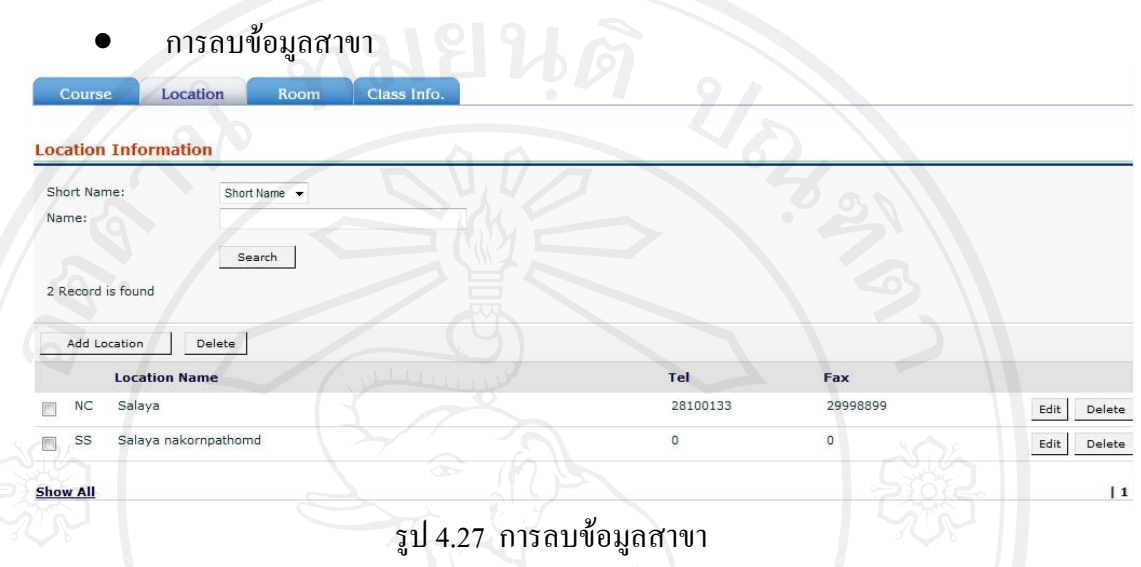

Delete ในการลบข้อมูลวิชาเรียน เมื่ออยู่ที่หน้าจอหลักการจัดการข้อมูลสาขา แล้วกด ื่ Delete ด้านหลังชื่อที่ต้องการ การเลือกหลายวิธีให้ทำการติ๊กหน้าชื่อที่ต้องการ จากนั้น กด ิ๊ **:**<br>: ดานบนเพ อทําการลบขอมูลสาขา ื่

4.5.8 การจัดการขอมูลหองเรียน

การจัดการขอมูลหองเรียนจะครอบคลุมไปถึงการสรางแกไข หรือลบขอมูลของ หองเรียนโดยจะระบุรายละเอียดตางๆของหองเรียนไวดวย

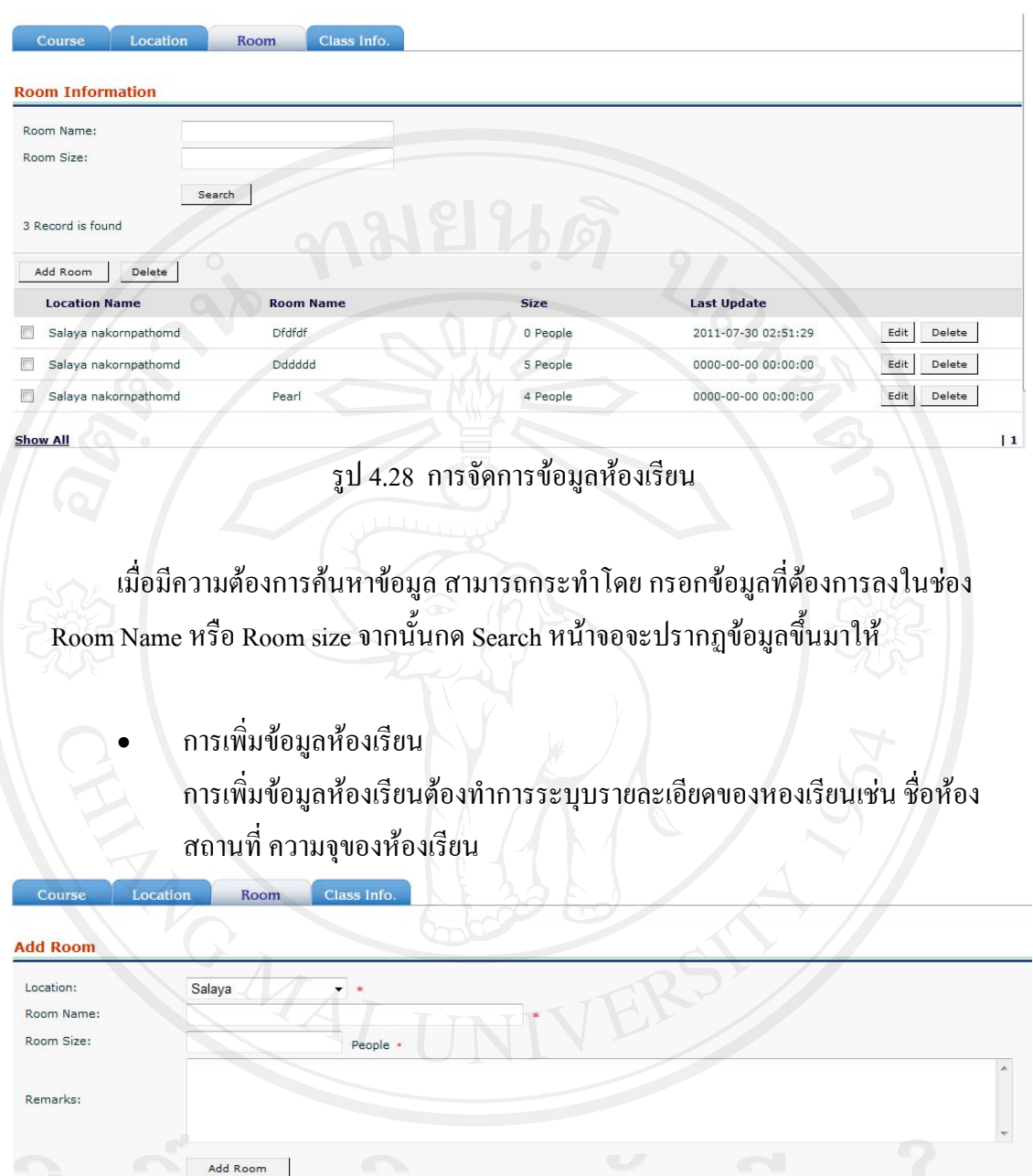

รูป 4.29 การเพิ่มขอมูลหองเรียน

เมื่อทำการกรอกข้อมูลตามที่ต้องการแล้ว กด <u>เพื่อ แพื่</u>อทำการบันทึกข้อมูล ในหัวข้อ ื่ นี้จะมีการกำหนด ข้อมูลที่มีความต้องการ เป็นความต้องการพื้นฐานไว้ให้ เมื่อทำการกรอก ื่ ข้อมูลระบบจะต้องการให้ใส่ข้อมูลในส่วนที่ระบบต้องการ เพื่อที่จะสามารถให้ระบบทำงานใด้ ี่ ื่

การแกไขขอมลหู องเรียน

เมื่อมีความผิดพลาด หรือต้องการปลี่ยนแปลงข้อมูลของห้องเรียนสามารถเรียกดู ื่ ข้อมูลเดิมเพื่อนำมาทำการแก้ไขได้ ื่

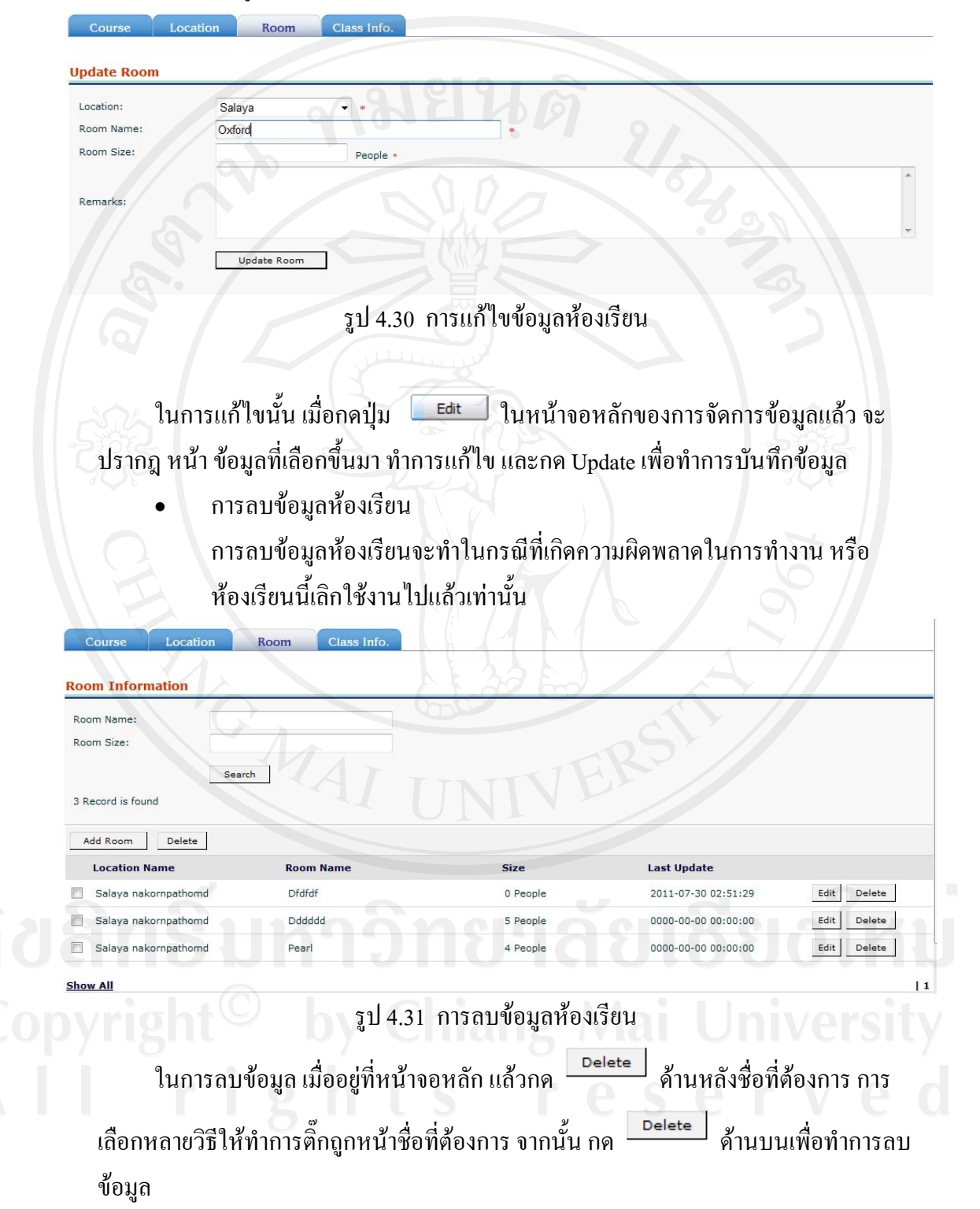

4.5.9 การจัดการขอมูลคลาสเรียน

การจัดการคลาสเรียนจะสามารถค้นหาข้อมูลต่างๆ ของคลาสเรียนที่ต้องการ เพิ่ม แก้ไข หรือลบ ข้อมูลคลาสเรียนนั้นๆ ได้ ์<br>๎

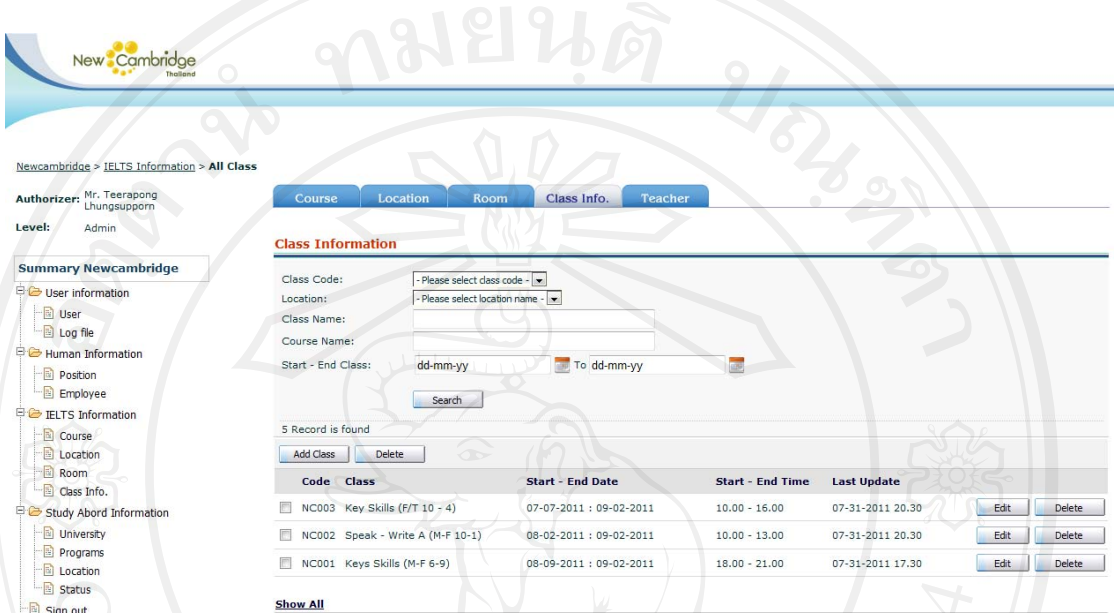

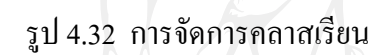

เมื่อมีความต้องการค้นหาข้อมูล สามารถกระทำโดย เลือกข้อมูลที่ต้องการค้นหา หรือ ื่ กรอกข้อมูลที่ต้องการค้นหา จากนั้นกด Search หน้าจอจะปรากฏข้อมูลขึ้นมาให้ ์<br>๎

การเพิ่มขอมูลคลาสเรียน

ในการเพิ่มข้อมูลคลาสเรียนจะสามาถระบุรายละเอียดต่างๆ เช่นชื่อวิชา วันเวลาที่ เปดสอน อาจารยผูสอน สถานท ี่หองเรียน

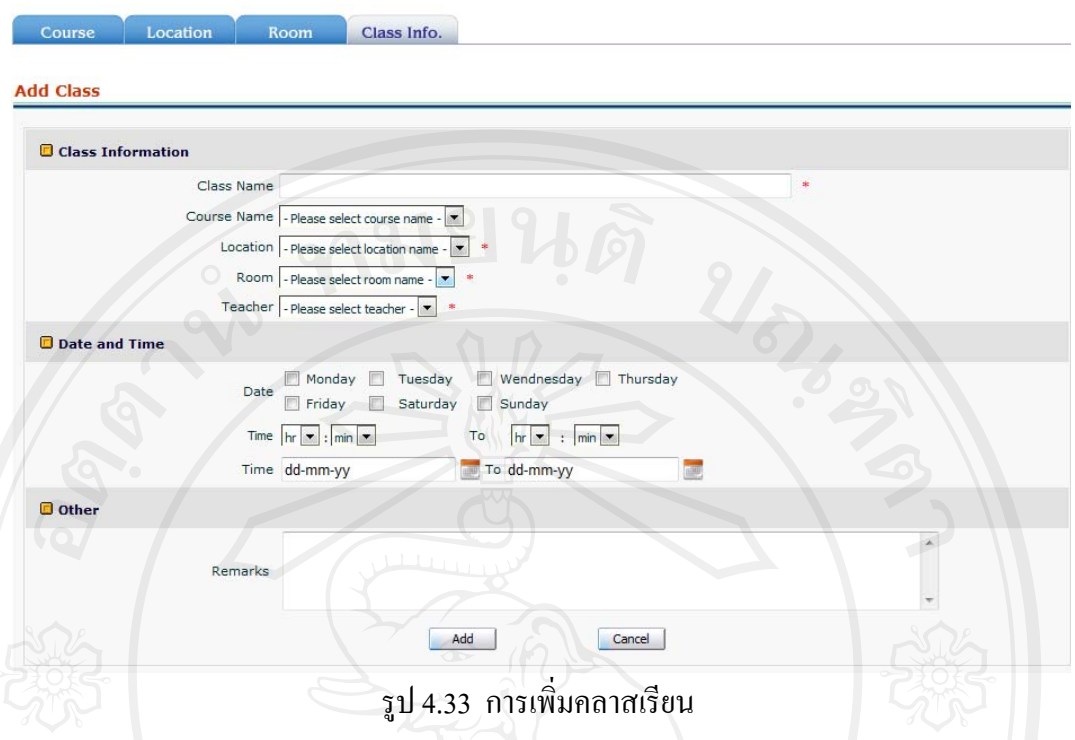

เมื่อทำการป้อนข้อมูลตามที่ต้องการแล้ว กด <mark>leaded</mark> เพื่อทำการบันทึกข้อมูล ในหัวข้อนี้ ื่ ื่ จะมีการกำหนด ข้อมูลที่มีความต้องการ เป็นความต้องการพื้นฐานไว้ให้ เมื่อทำการกรอกข้อมูล **่** ระบบจะต้องการให้ใส่ข้อมูลในส่วนที่ระบบต้องการ เพื่อที่จะสามารถให้ระบบทำงานได้

การแก้ไขข้อมูลคลาสเรียน

การแกไขขอมลคลาสเร ู ียนสามารถทําไดในกรณีที่ตองการเปลี่ยนแปลง รายละเอียดของคลาสเรียนเชน วันเวลา สถานท หรืออาจารยผูสอน

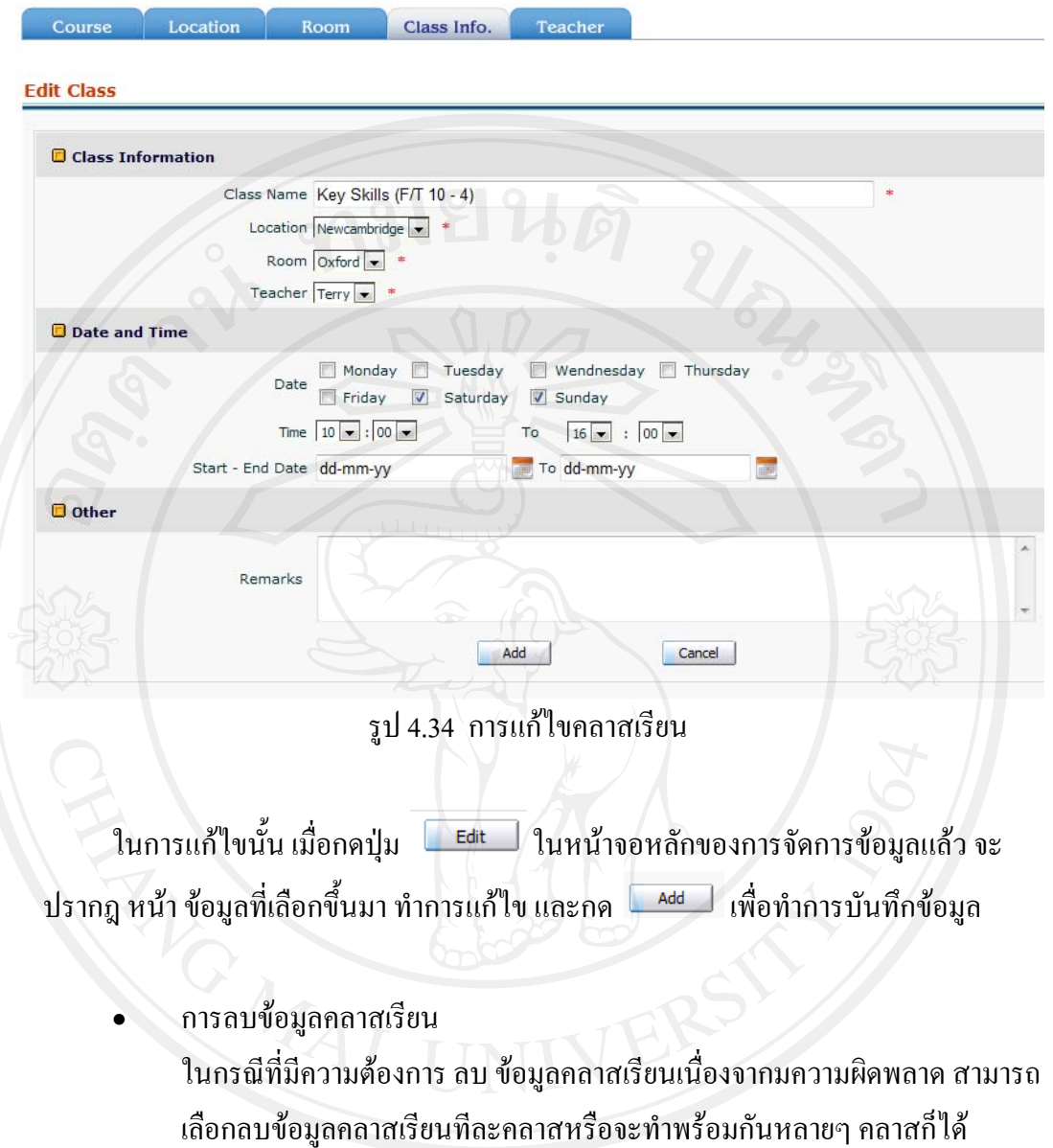

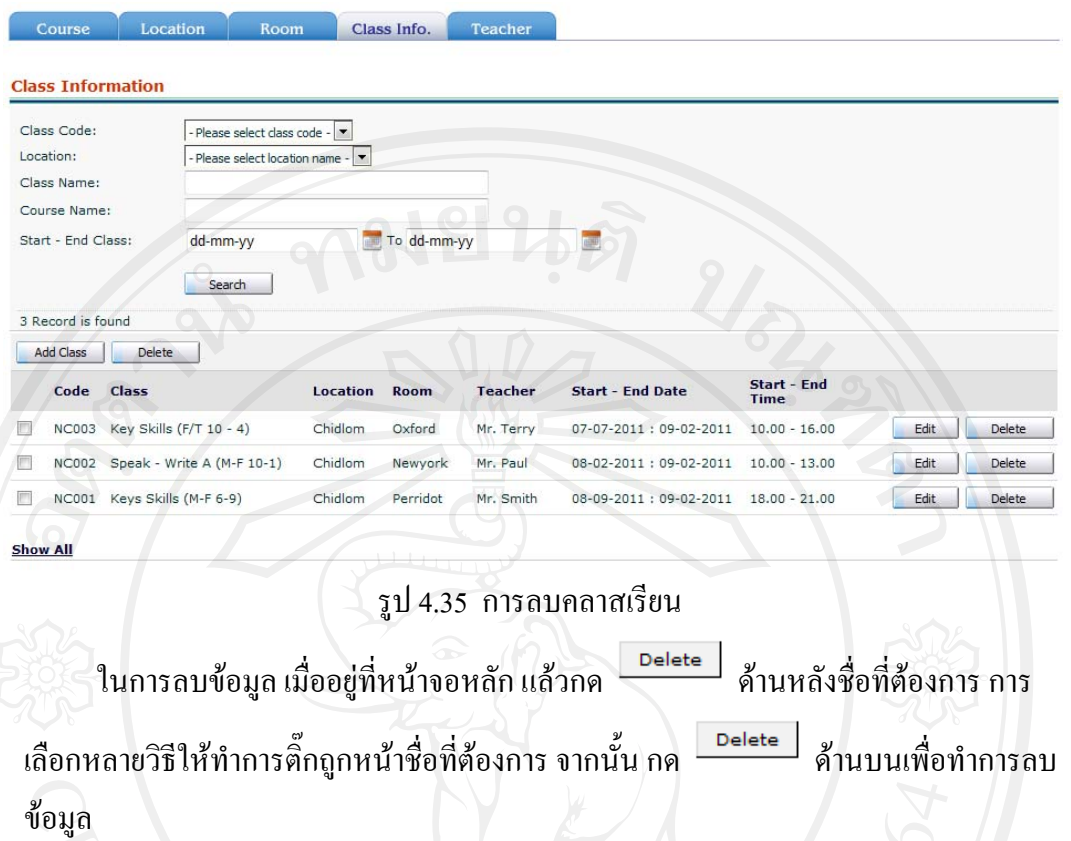

4.5.10 การจัดการขอมูลการเปดคลาสเรียน

Class Opening

ใช้ในการค้นหา หรือรียกดูรายละเอียดคลาสเรียนที่เปิดสอนโดยจะแสดงผล เป็นชื่อ คลาส รหัสคลาส สามารถเพ มผูเรียนเขาไปในคลาสได ิ่

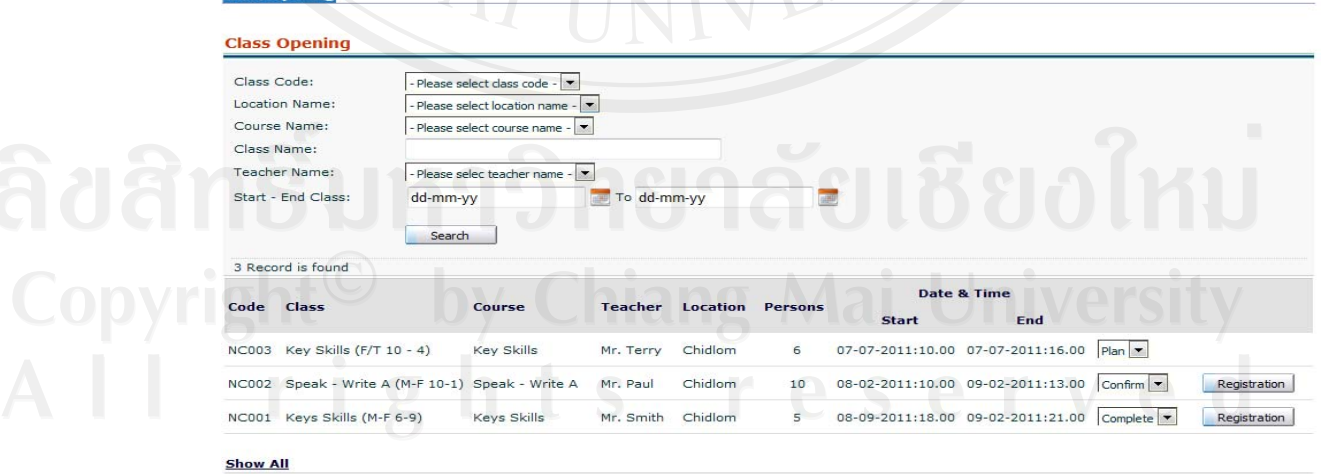

รูป 4.36 การจัดการขอมูลการเปดคลาสเรียน

70

เมื่อมีความต้องการค้นหาข้อมูล สามารถกระทำโดย เลือกตัวย่อของสาขา หรือกรอก ื่ ข้อมูลที่ต้องการลงในช่อง Name จากนั้นกด Search หน้าจอจะปรากฏข้อมูลขึ้นมาให้ ั้ ถาตองการเปลี่ยนแปลงสถานะของคลาสใหเลือก Field สานการจายเงิน สามารถ ปรับเปลี่ยน ได้ เมื่อทำการเปลี่ยนแล้ว ระบบ จะแสดง หน้าต่างให้บันทึกข้อมูล (Popup) ื่ ถ้าต้องการทราบรายละเอียดของคลาสเรียนให้ กดที่ รหัสของคลาสเรียน ระบบจะแสดง หนาจอรายละเอียดของคลาสเรียน

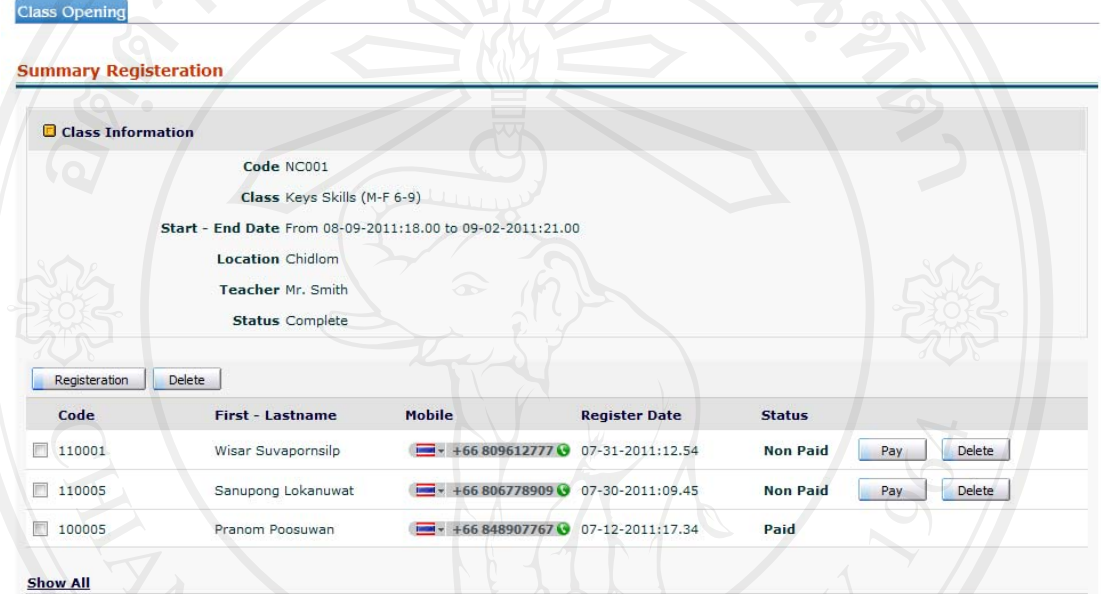

รูป 4.37 รายละเอียดคลาสเรียน

ในการลบข้อมูล เมื่ออยู่ที่หน้าจอหลัก แล้วกด **Selete ที่ คำนหลังชื่ !** ด้านหลังชื่อที่ต้องการ การ เลือกหลายข้อมูลให้ทำการดิ๊กถูกหน้าชื่อที่ต้องการ จากนั้น กด <del>" """</del> ด้านบนเพื่ ิ๊ ื่ ด้านบนเพื่อทำการ ลบข้อมูล

ถ้าต้องการเปลี่ยนสถานะการจ่ายเงินให้กดที่ <sub>pay</sub> เพื่อเข้าสู่ระบบการชำระเงินของลูกค้า เมื่อต้องการ เพิ่มข้อมูลลูกค้าเข้าไปในคลาส เลือก Register หลังจากนั้นระบบจะแสดง ื่ ิ่ ั้ หน้าจอให้ค้นหา ลูกค้า เมื่อทำการค้นหา ระบบจะแสดงหน้าจอ การค้นหาลูกค้า เมื่อทำการ ื่ ื่ กรอกข้อมูลที่ต้องการค้นหาแล้ว ระบบ จะแสดงผลด้านล่าง ทำการกด Select เพื่อทำการเพิ่ม ข้อมูลลูกค้าเข้าสู่คลาส ระบบจะแสดงผลของการเพิ่มข้อมูล ิ่

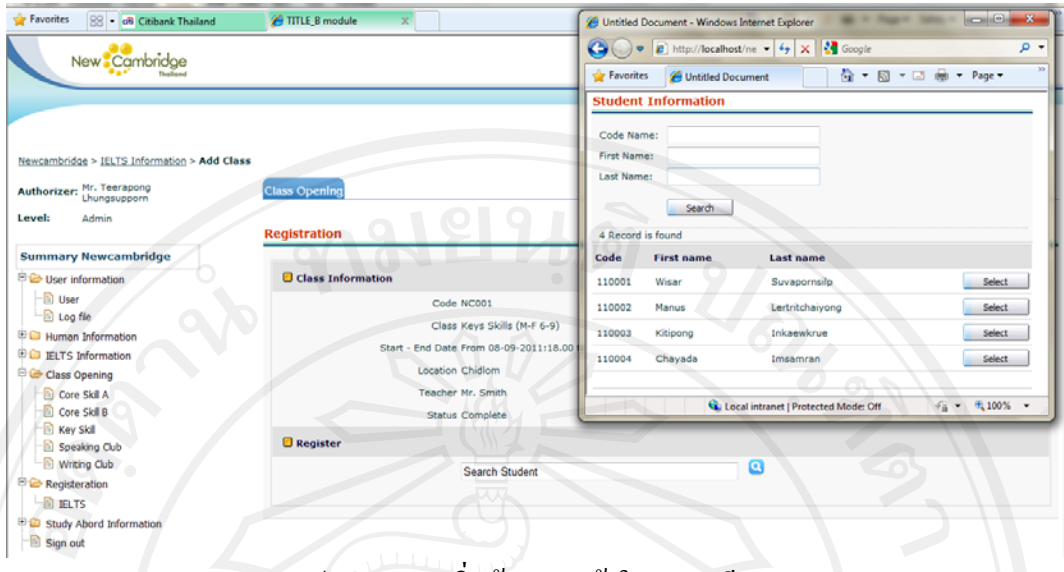

รูป 4.38 การเพิ่มขอมูลลูกคาในคลาสเรียน

เมื่อระบบแสดงผลการเพิ่มข้อมูลมาแล้ว สามารถตรวจสอบข้อมูลต่างๆ ของลูกค้าได้ ื่ ิ่ รวมไปถึงการเปลี่ยนสานะทางการจ่ายเงิน หรือทำการค้นหาใหม่ ถ้าข้อมูลถูกต้อง กด Register เพื่อทำการบันทึกข้อมูลลงสู่ระบบ ระบบจะแสดงผลที่ได้บันทึกข้อมมูลไป สามารถแก้ไข ื่ เปลี่ยนแปลงไดในภายหลัง

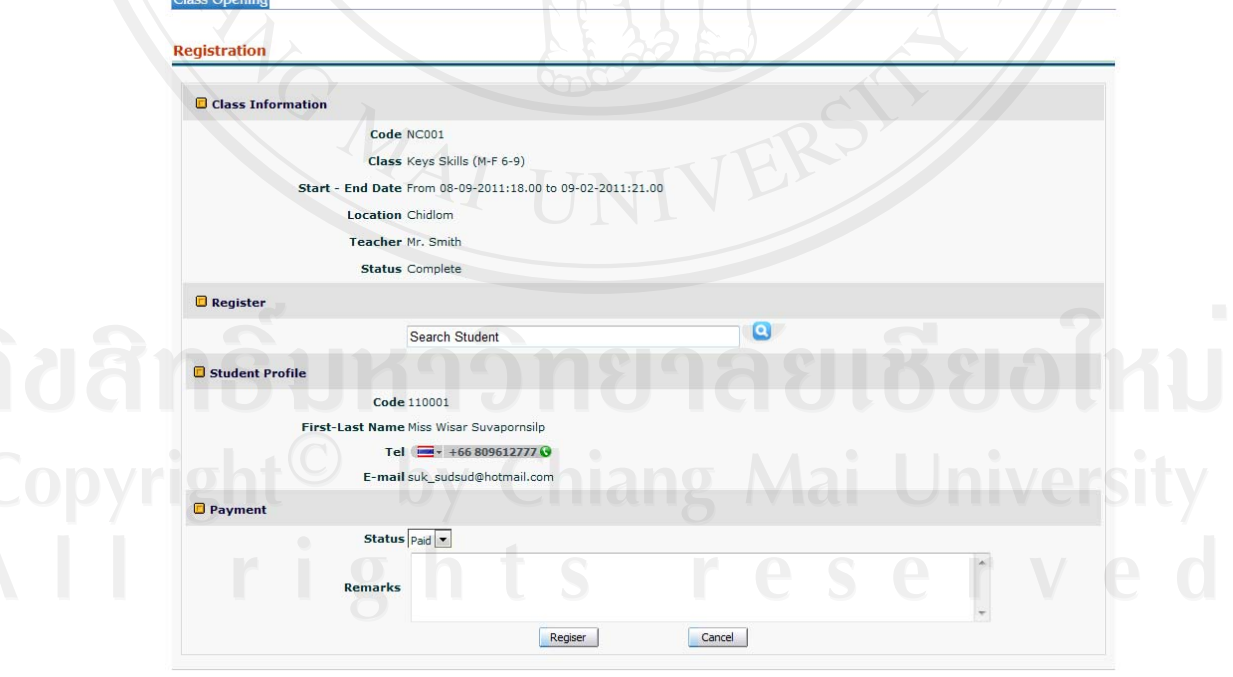

รูป 4.39 การบันทึกข้อมูลการเพิ่มข้อมูลลูกค้าในคลาสเรียน ิ่ 4.5.11 Study Abroad Information

การจัดการข้อมูลมหาวิทยาลัยใช้ในการจัดการข้อมูลต่างๆ ของมหาวิทยาลัยที่สถาบัน ี่ เป็นตัวแทนสามารถระบุ สถานที่ตั้ง รายวิชาที่เปิดให้สมัคร ระยะเวลาในการศึกษา และ ข้อกำหนดต่าง ๆ

เมื่อมีความต้องการค้นหาข้อมูล สามารถกระทำโดย เลือก หรือกรอกข้อมูลที่ต้องการ ื่ จากนั้นกด Search หน้าจอจะปรากฏข้อมูลขึ้นมาให้ ั้

ในการลบขอมูลเม ออยูที่หนาจอหลักแลวกด ดานหลังช ื่ ื่ ด้านหลังชื่อที่ต้องการ การ เลือกหลายวิธีให้ทำการติ๊กถูกหน้าข้อมูลที่ต้องการ จากนั้น กด <del>......................</del>... ด้านบนเพื่  $\overline{a}$ ด้านบนเพื่อทำการ ลบขอมูล

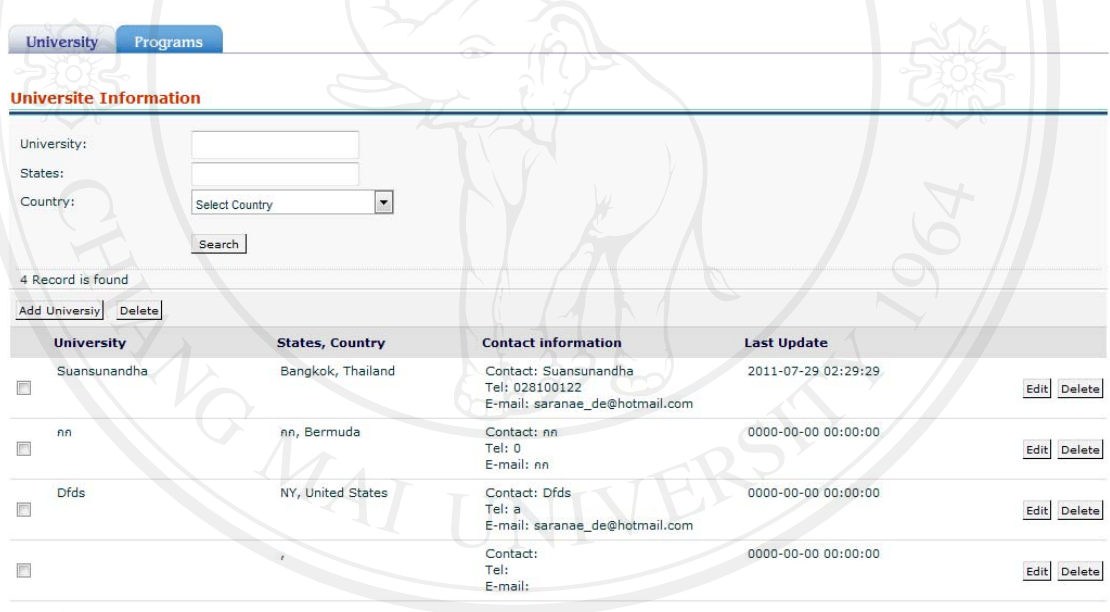

รูป 4.40 การจัดการขอมูลมหาวิทยาลัย

การเพิ่มขอมูลมหาวิทยาลัย

**Show A** 

เมื่อทำการกรอกข้อมูลตามที่ต้องการแล้ว กด <u>เพื่อป</u> เพื่อทำการบันทึกข้อมูล ในหัวข้อ ื่ นี้จะมีการกำหนด ข้อมูลที่มีความต้องการ เป็นความต้องการพื้นฐานไว้ให้ เมื่อทำการกรอก ื่ ข้อมูลระบบจะต้องการให้ใส่ข้อมูลในส่วนที่ระบบต้องการ เพื่อที่จะสามารถให้ระบบทำงานใด้ ี่ ื่

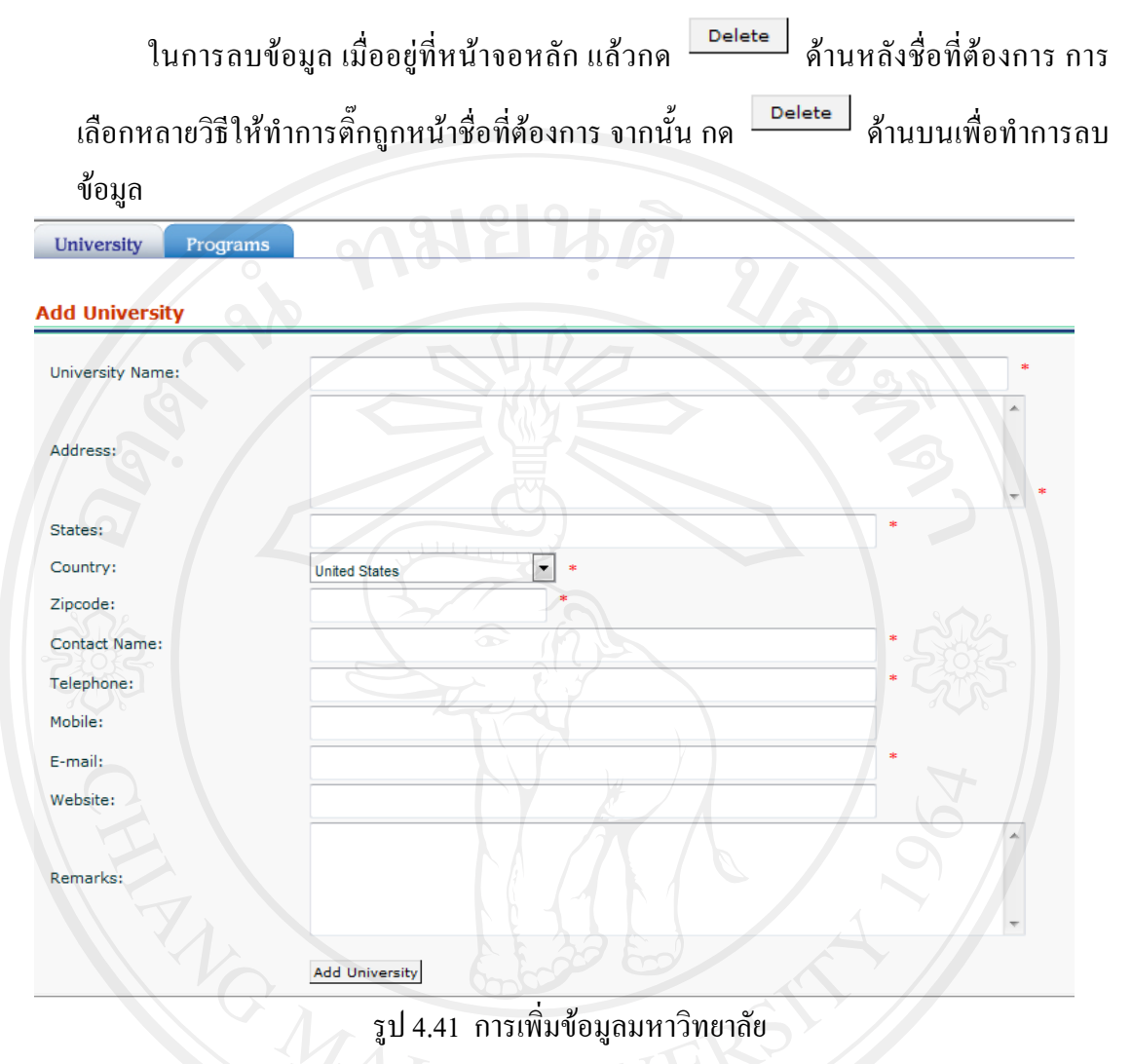

การแกไขขอมลมหาว ู ิทยาลัย

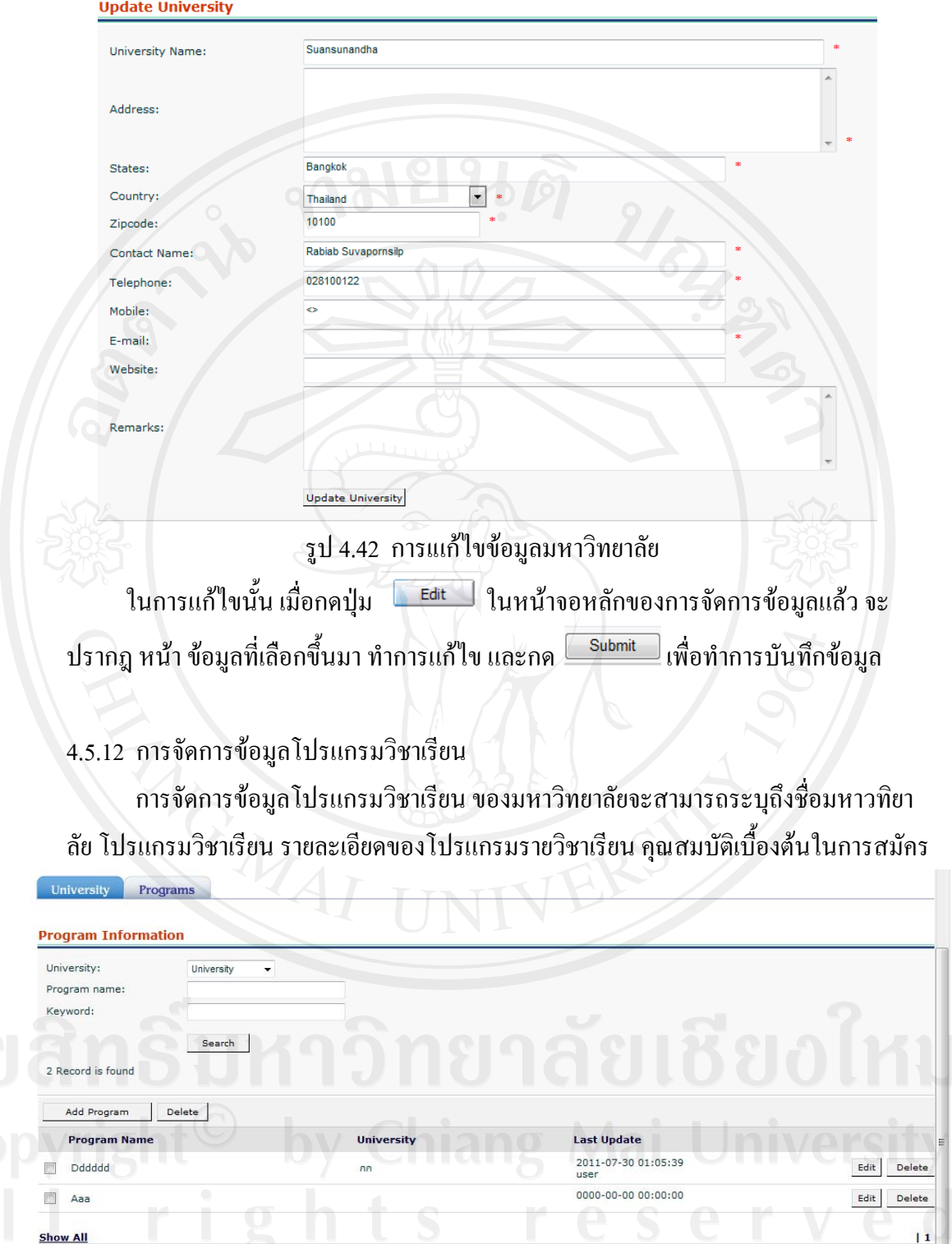

รูป 4.43 การจัดการขอมูลโปรแกรมวิชาเรยนี

เมื่อมีความต้องการค้นหาข้อมูล สามารถกระทำโดย เลือกมหาวิทยาลัย หรือกรอกข้อมูล ื่ ที่ต้องการ จากนั้นกด Search หน้าจอจะปรากฏข้อมูลขึ้นมาให้ ั้

ในการลบขอมูลเม ออยูที่หนาจอหลักแลวกด ดานหลังช อที่ตองการการ ื่ ื่ เลือกหลายวิธีให้ทำการติ๊กถูกหน้าชื่ ื่ อที่ต้องการ จากนั้น กด <u>ดันละลัด</u> ด้านบนเพื่อทำการลบ ขอมูล

การเพิ่ม และแกไขขอมูลโปรแกรมวิชาเรยนี

ใช้ในการเพิ่มข้อมูลโปรแกรมรายวิชาที่มหาวทิยาลัยนั้นๆ เปิดให้สมัคร โดย ี่ ี สามารถระบุรายละเอียดต่างๆ ได้ เช่น ชื่อ ระยะเวลาที่ใช้ในการศึกษา ผล ความสามารถทางภาษาอังกฤษที่ตองการ

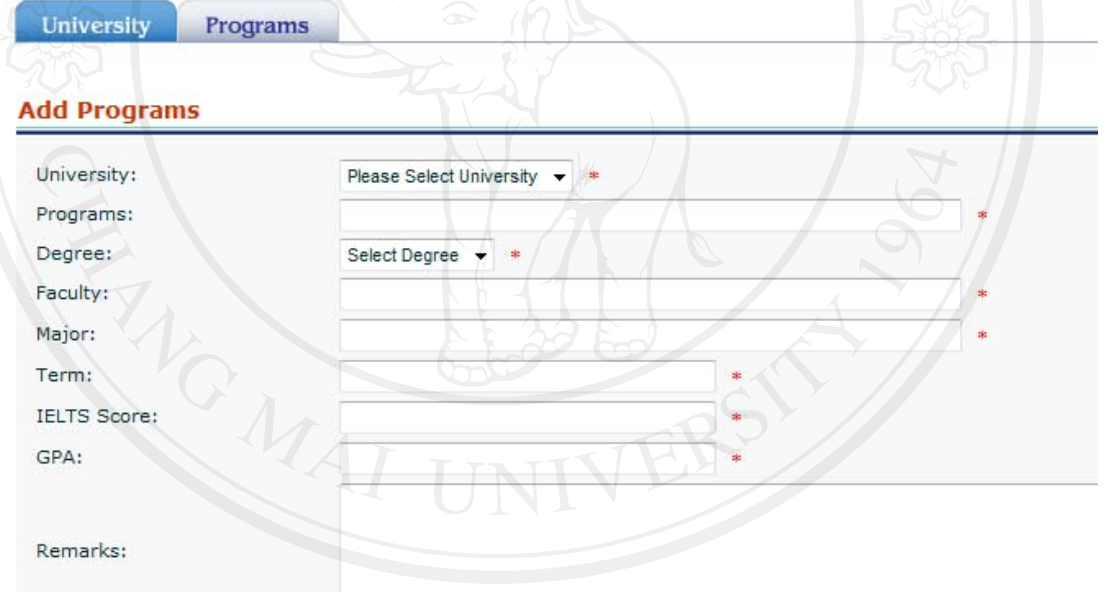

รูป 4.44 การเพิ่ม และแกไขขอมูลโปรแกรมวิชาเรียน เมื่อทำการกรอกข้อมูลตามที่ต้องการแล้ว กด <mark>Ladd -</mark> เพื่อทำการบันทึกข้อมูล ในหัวข้อ ื่ ื่ นี้จะมีการกำหนด ข้อมูลที่มีความต้องการ เป็นความต้องการพื้นฐานไว้ให้ เมื่อทำการกรอก ื่ ข้อมูลระบบจะต้องการให้ใส่ข้อมูลในส่วนที่ระบบต้องการ เพื่อที่จะสามารถให้ระบบทำงานใด้ ในการแก้ไขนั้น เมื่อกคปุ่ม <u> <sup>Edit</sup> </u> ในหน้าจอหลักของการจัดการข้อมูลแล้ว จะ ปรากฎ หน้า ข้อมูลที่เลือกขึ้นมา ทำการแก้ไข และกด เพื่อทำการบันทึกข้อมูล ี่ ึ้  $\overline{a}$ 

Add Program

4.5.13 การติดตามสถานะการดําเนินงาน

ใช้ในการติดตามสถานะการคำเนินงานของลูกค้าที่มีความต้องการไปศึกษาต่อ ต่างประเทศโดยสามารถตรวจสอบขั้นตอนต่างๆ และเปล่ยนแปลงสถานะการดำเนินงานรวม ไปถึงใสขอความ หมายเหตุในการทํางานท เกิดข นแตละการดําเนินงานได ี่ ึ้

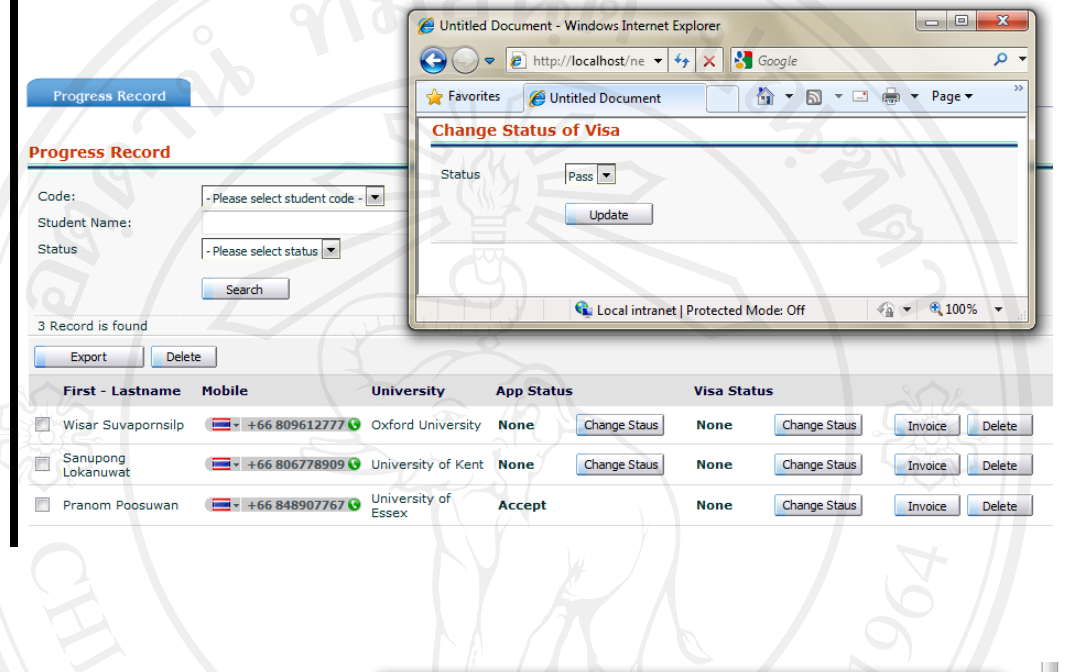

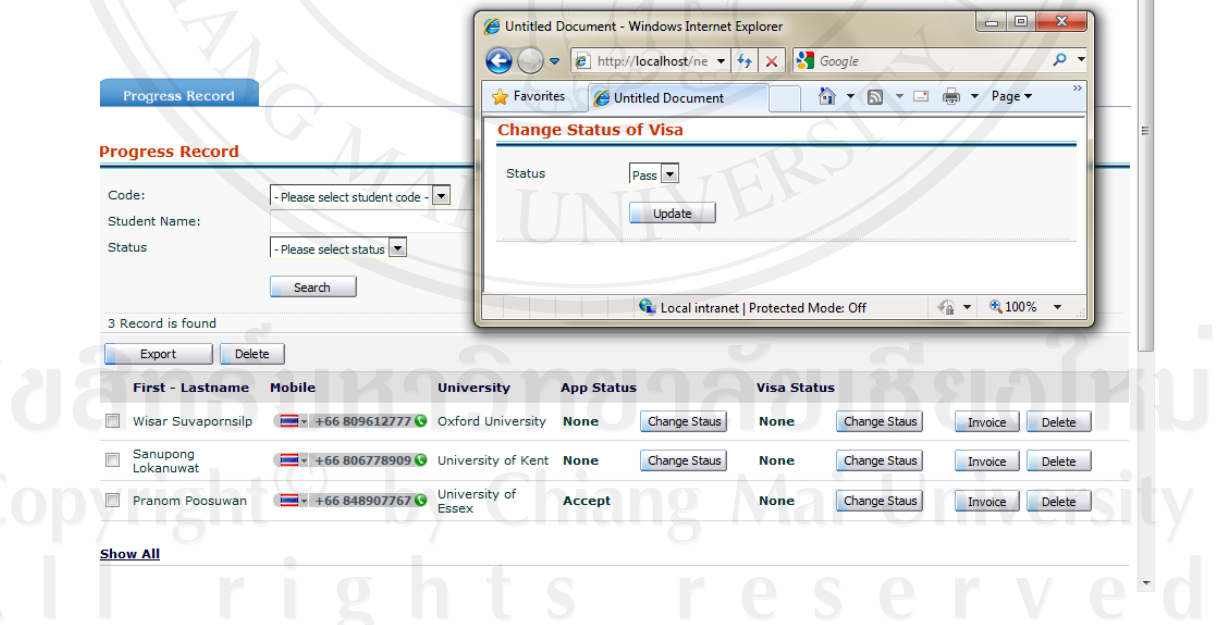

รูป 4.45 การติดตามสถานะการดําเนินงาน

เมื่อมีความต้องการค้นหาข้อมูล สามารถกระทำโดย เลือก หรือกรอกข้อมูลที่ต้องการ จากนั้นกด Search หน้าจอจะปรากฏข้อมูลขึ้นมาให้ ั้

เมื่อต้องการแก้ไขข้อมูลการติดตามสถานะการดำเนินงาน ไม่ว่าจะเป็น App Status หรือ ื่ Visa Status จะแสดงหน้าต่าง Popup ขึ้นมาเพื่อให้ทำการเปลี่ยนแปลงข้อมูล จากนั้น กด Update เพ อทําการเปลี่ยนแปลงขอมูล ื่

เมื่อข้อมูลการคำเนินงานของ App status และ Visa Status เป็น Accept และ Pass ื่ ตามลำดับแล้ว จะสามารถกด ปุ่ม Invoice ได้ ทั้งนี้ ในระบบไม่สามารถออกใบ Invoice ได้ จึง ทำไว้เพื่อแจ้งเตือนให้ออกใบ Invoice เพียงเท่านั้น เมื่อ ทำการออกใบ Invoice แล้ว ปุ่ม Invoice ื่ จะหายไป

#### 4.5.14 Students Registration

การจัดการข้อมูลลงทะเบียนของลูกค้าจะสามารถเก็บข้อมูลพื้นฐานของลูกค้า ผลการ **ี**<br>เ ทดสอบความสามารถทางภาษา บริการที่ใช้ และประวัติการใช้บริการต่างๆ ของลูกค้าทั้งยัง ั้ สามารถค้นหาข้อมูลต่างๆ ของลูกค้าเพื่อความสะดวกรวดเร็วในการทำงาน ได้อีกด้วย

การจัดการข้อมลลูกค้า

การจัดการขอมูลลูกคาจะแสดงผลรายชื่อลูกคาทั้งหมด สามารถคนหาไดตามความ ด้องการที่ระบุไว้ในหัวข้อต่างๆ ได้ ี่

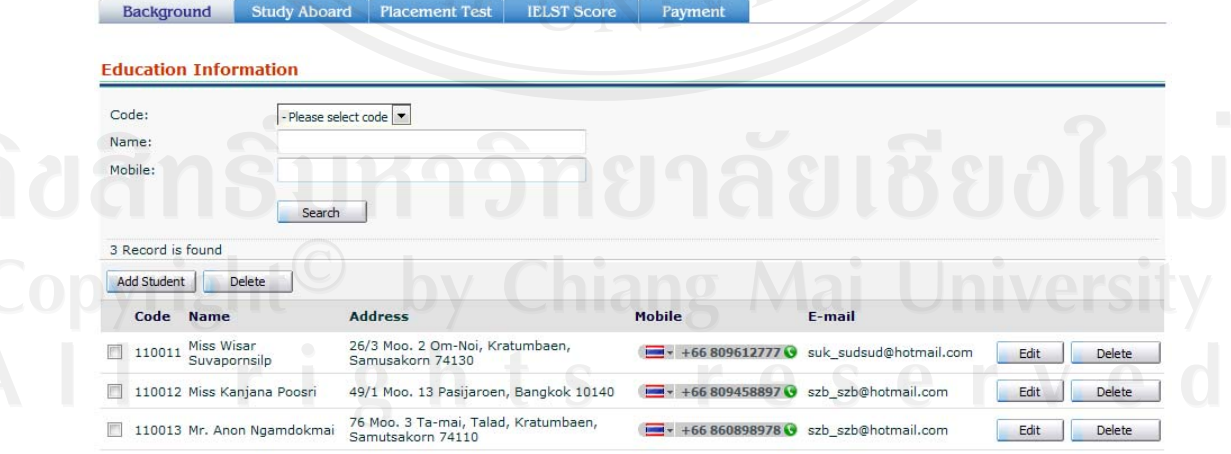

#### **Show All**

รูป 4.46 หน้าจอแสดงข้อมูลลูกค้า

เมื่อมีความต้องการค้นหาข้อมูล สามารถกระทำโดย เลือกรหัสของลูกค้า หรือกรอก ื่ ข้อมูลที่ต้องการลงในช่องว่าง จากนั้นกด Search หน้าจอจะปรากฏข้อมูลขึ้นมาให้ ั้

การลบขอมูลคา

ในการลบขอมูลเม ออยูที่หนาจอหลักแลวกด ดานหลังช อที่ตองการการ ื่ **!**<br>' เลือกหลายวิธีให้ทำการติ๊กถูกหน้าชื่อที่ต้องการ จากนั้น กด Delete – ด้านบนเพื่อทำการลบ ื่ ขอมูล

• คารเพิ่มข้อมูลพื้นฐานของลูกค้า ื้

> ระบบสามารถเพิ่มข้อมูลพื้นฐานของลูกค้าได้ เช่น ชื่อนามสกุล ที่อยู่ วันเดือนปี ิ่ ื้ เกิด รูป ประสบการณ์การทำงาน มหาวิทยาลัยที่สนใจ หรือรายวิชาที่สนใจ

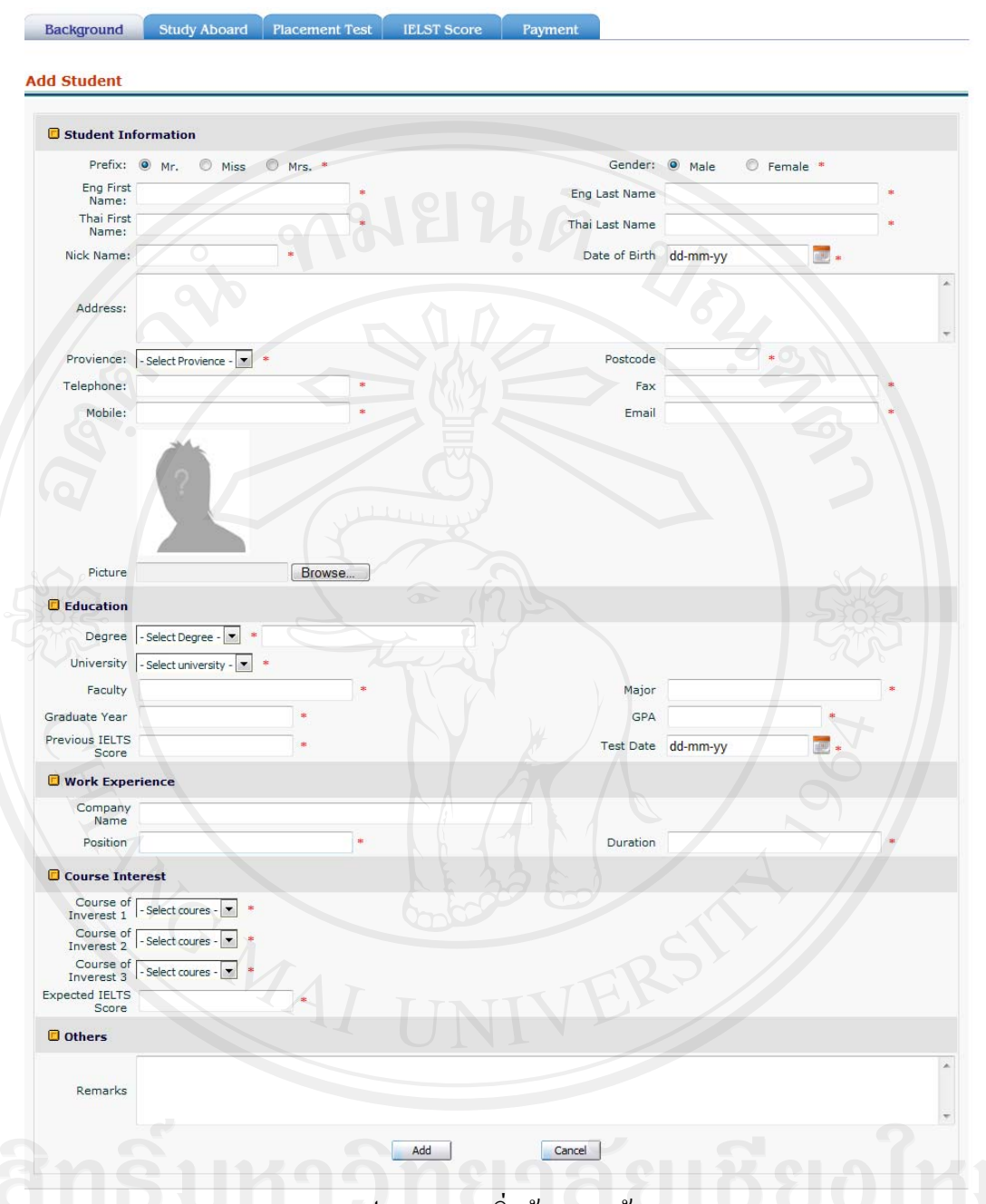

# รูป 4.47 การเพิ่มข้อมูลลูกค้า

เมื่อทำการกรอกข้อมูลตามที่ต้องการแล้ว กด <mark>Ladd - เพื่อทำการบันทึกข้อมูล ในหัวข้</mark>อ ื่ ื่ นี้จะมีการกำหนด ข้อมูลที่มีความต้องการ เป็นความต้องการพื้นฐานไว้ให้ เมื่อทำการกรอก  $\overline{a}$ ข้อมูลระบบจะต้องการให้ใส่ข้อมูลในส่วนที่ระบบต้องการ เพื่อที่จะสามารถให้ระบบทำงานใด้

• การแก้ไขข้อมูลพื้นฐานของลูกค้า

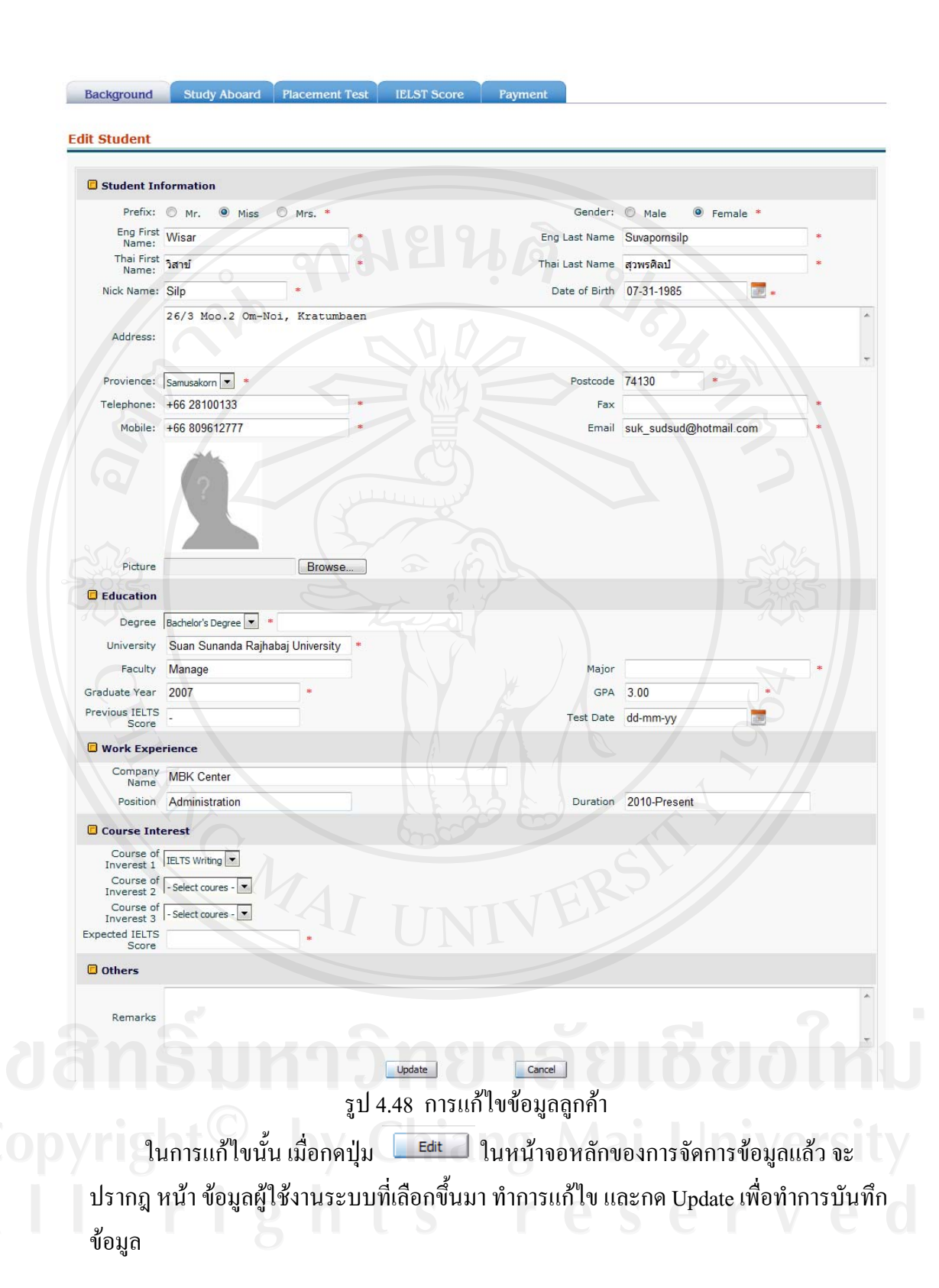

การจัดการข้อมูลการศึกษาต่อต่างประเทศ

เมื่อกด Submit หรือ Update แล้ว จะเข้ามาสู่หน้าจอ การจัดการข้อมูลการศึกษาต่อ ื่ ตางประเทศ สามารถระบุบโปรแกรมวิชาท ี่สนใจเรียน, มหาวิทยาลัยท ี่สนใจเรียน, ประเทศที่ ี สนใจที่จะไปเรียน และ Status ของการคำเนินงาน (ถ้ามี) หลังจากนั้น ทำการบันทึกข้อมูล โดย การกด Submit หรือ Update

ในกรณีที่ไมตองการไปศึกษาตอตางประเทศใหกด Submit หรือ Updateไดเลย

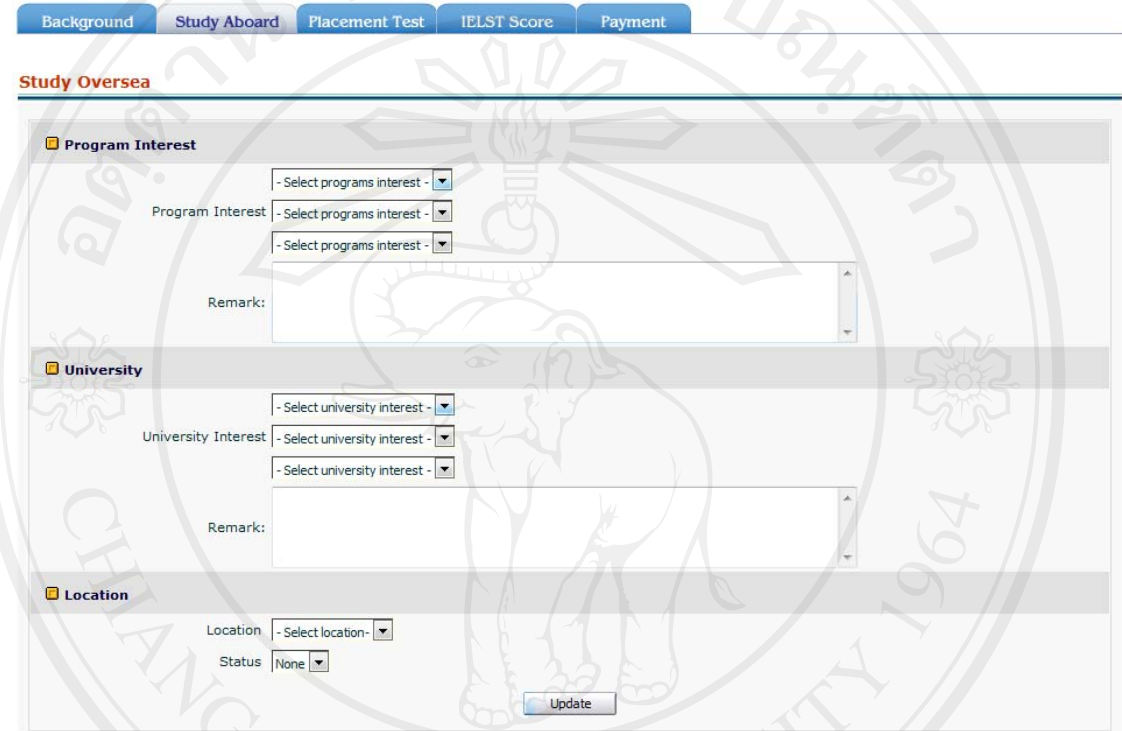

รูป 4.49 การจัดการขอมูลการศึกษาตอตางประเทศ เมื่อระบบแสดงผลของข้อมูลที่ต้องการแก้ไขแล้ว สามารถแก้ไขข้อมูลต่างๆ ที่ต้องการ ื่ หรือสถานะการคำเนินงานต่างๆ หลังจากนั้นทำการ Update เพื่อบันทึกข้อมูลลงสู่ระบบ ั้ ื่

 ขอมูลการทดสอบความรูกอนเขาเรียน เมื่อกด Submit หรือ Update แล้ว จะเข้ามาสู่หน้าจอ ข้อมูลการทดสอบความรู้ก่อนเข้า ื่ เรียน ระบุบวันที่ทำการสอบ, ชื่ออาจารย์ผู้สอบ ผลการทดสอบ และข้อมูลเพิ่มเติม หลังจากนั้น ทําการบันทึกขอมูลโดยการกด Submit หรือ Update

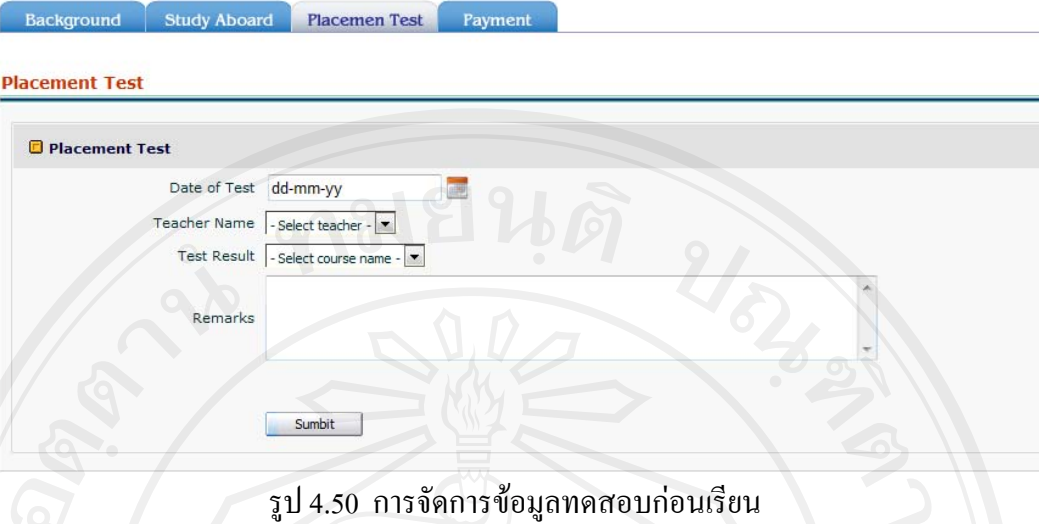

เมื่อระบบแสดงผลของข้อมูลที่ต้องการแก้ไขแล้ว สามารถแก้ไขข้อมูลต่างๆ ที่ต้องการ ื่ หรือสถานะการคำเนินงานต่างๆ หลังจากนั้นทำการ Update เพื่อบันทึกข้อมูลลงสู่ระบบ ์<br>; ื่

การจัดการขอมูลการชําระเงิน

เมื่อกด Submit แล้วจะเข้ามาสู่หน้าจอ ข้อมูลชำระเงิน ระบุบวันที่ทำการชำระเงิน, ื่ รายละเอียดการชําระเงินตางๆ หลังจากนั้น ทําการบันทึกขอมูลโดยการกด Submit หรือ Update เมื่อทำการบันทึกข้อมูลแล้วจะ ไม่สามารถแก้ไขได้ ื่

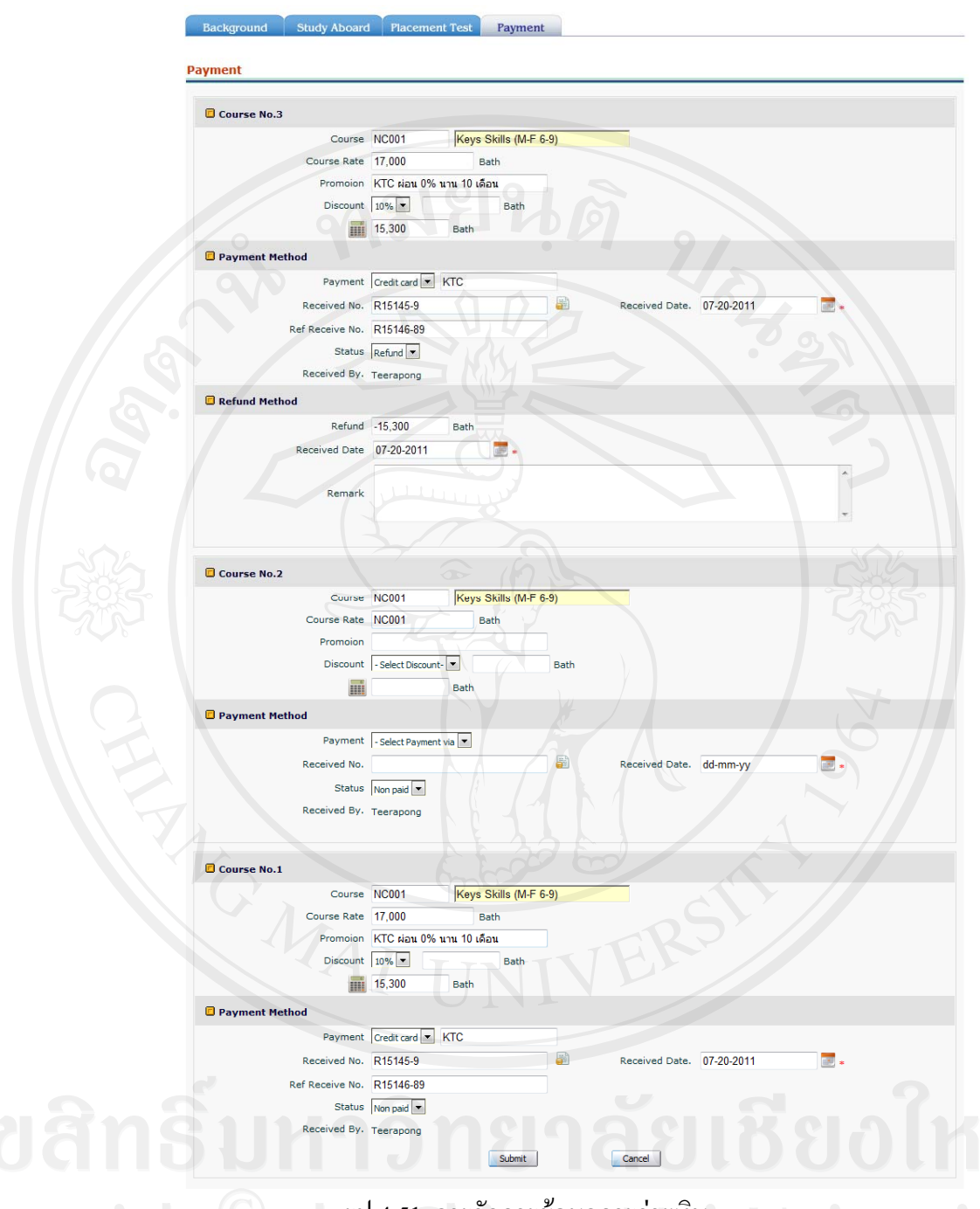

รูป 4.51 การจัดการขอมูลการจายเงิน

ในกรณีที่ออกใบเสร็จผิดพลาด ให้กด **เพื่อ เพื่อทำการออกใบเสร็จใหม่** ื่ ในกรณีที่มีการคืนเงินลูกค้า ต้องเปลี่ยนสถานะการจ่ายเงินเป็น Refund จากนั้นจะ ์<br>๎ ปรากฏ แทบ Refund Method ขึ้นมา ให้ระบุบ จำนวนเงิน, วันที่คืนเงิน และ สาเหตุของการคืน เงิน

 คนหาขอมูลการเรียนของลูกคา สามารถคนหาขอมูลการใชบริการเกี่ยวกับการเรียนภาษาของลูกคาไดโดยเขาไปที่ เมนู Student Record ของข้อมูลลูกค้า หรือ Registrations Record ก็ได้

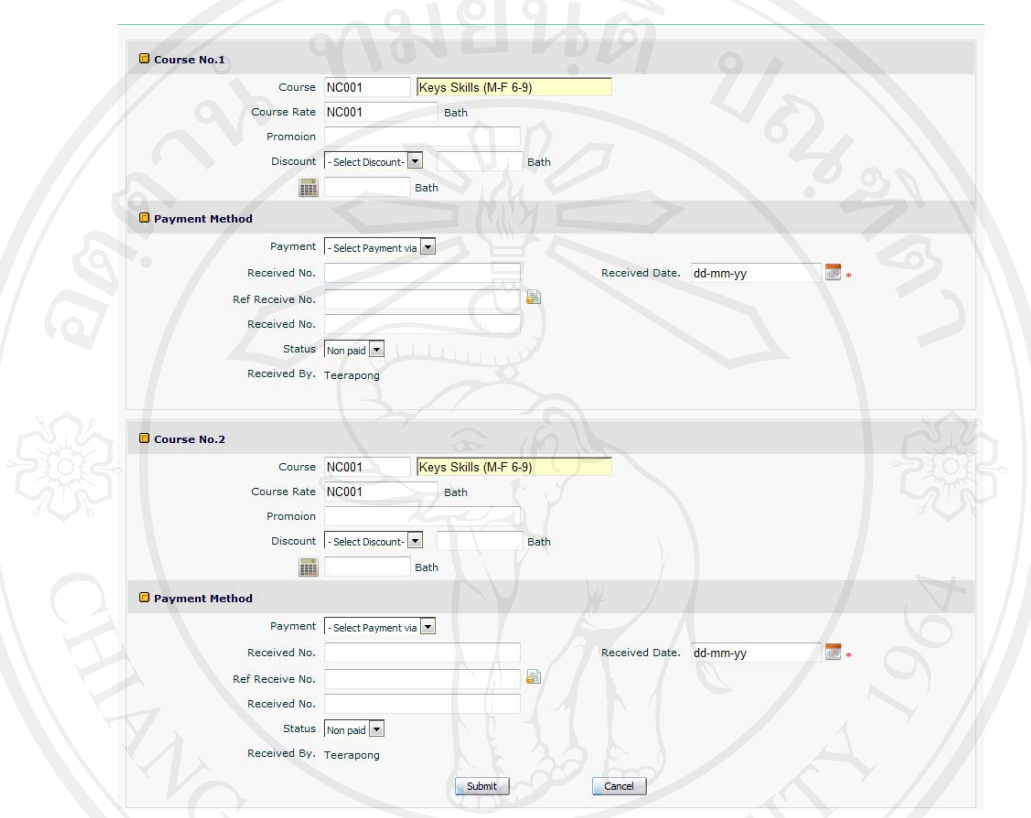

รูป 4.52 การแสดงผลข้อมูลการเรียนของลูกค้า

เมื่อต้องการค้นหาข้อมูลการเรียนของลูกค้า ให้เข้าที่ Menu >> Registrations Record จะ ื่ ปรากฏหน้าจอเพื่อใช้ทำการ ค้นหาข้อมูลการเรียนของลูกค้า โดยสามารถเลือกจาก รหัสของ ลูกค้า, ชื่อของลูกค้า, รหัสคลาสที่เรียน, ชื่อวิชาที่เรียน, การจ่ายเงิน และสถานะการจ่ายเงิน ี่ สามารถปริ้น โดยกด ปุม หรือ ทําเปนรายงานเบ องตนโดยทําการบนทั ึกเปนไฟล ื้  $\sum_{\text{Exact}}$   $\sum_{\text{E} \in \mathcal{L}}$